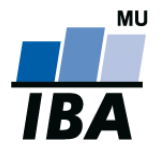

## **CENTRUM BIOSTATISTIKY A ANALÝZ**

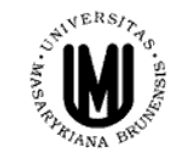

Lékařská a Přírodovědecká fakulta, Masarykova univerzita

# **Analýza dat na PC I.**

## Základy programu STATISTICA

**IBA výuka**

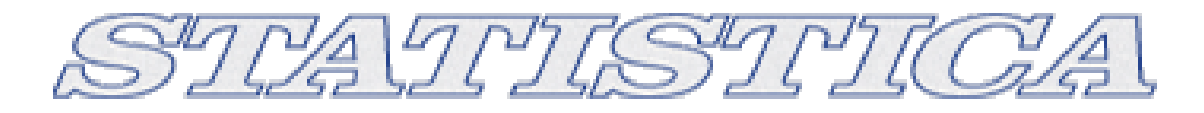

- StatSoft, Inc., [http://www.statsoft.com/,](http://www.statsoft.com/) [http://www.statsoft.cz](http://www.statsoft.cz/)
- Verze pro Mac i PC, dostupná česká lokalizace
- Běžně dostupné v rámci MU z inet.muni.cz (login stejný jako do [www.is.muni.cz](http://www.is.muni.cz/))
- Ukládání dat bez omezení velikosti tabulky
- Transformace, normalizace a další datové operace, podpora SQL importu
- Veškerá základní jednorozměrná i vícerozměrná statistika
- Řada typů grafů
- Spolupráce s MS Office a dalšími aplikacemi
- Makro jazyk (Visual Basic) tvorba složitějších aplikací
- Podrobný help statistická učebnice

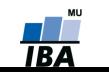

### **Instalace programu Statistica**

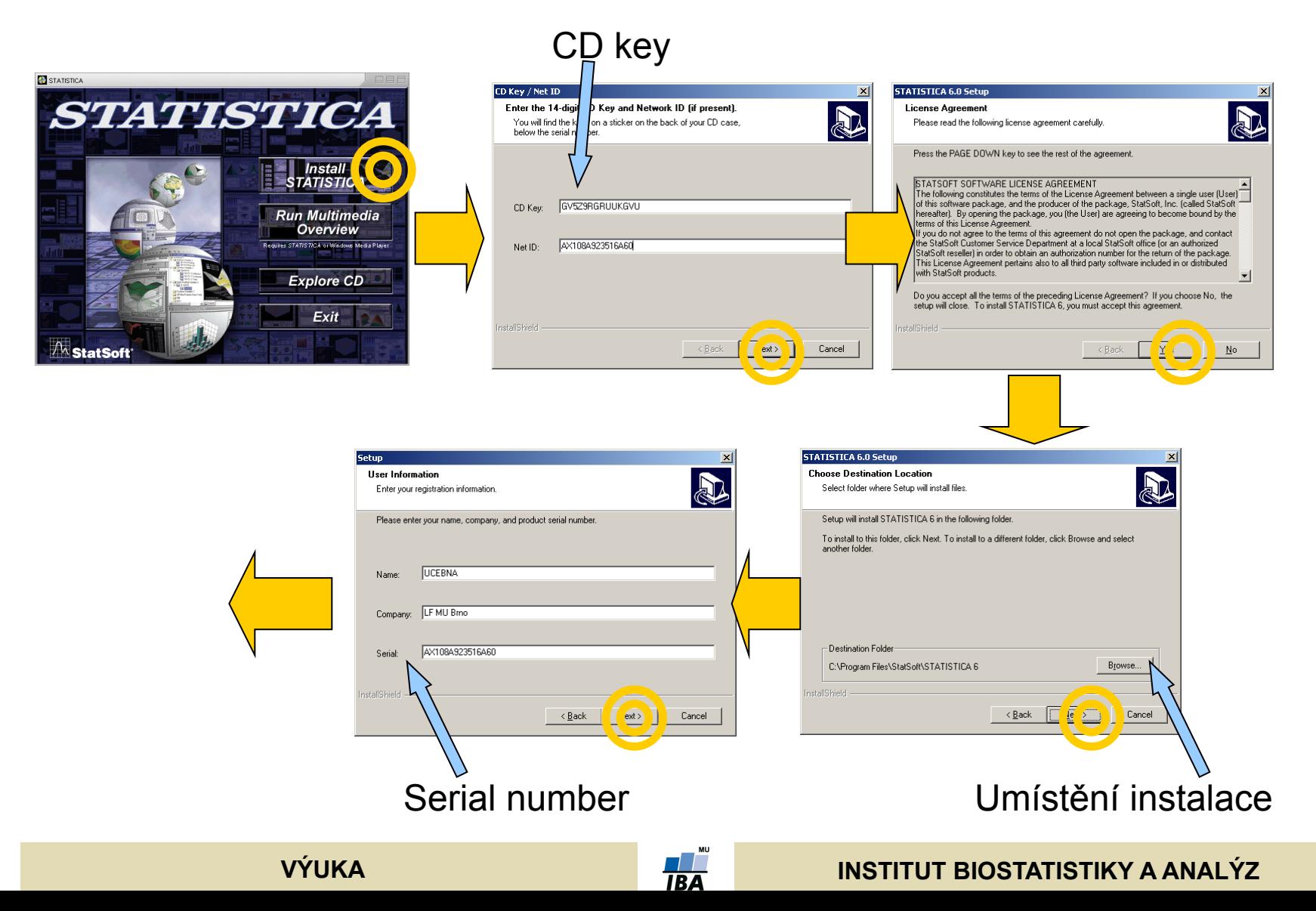

### **Instalace programu Statistica**

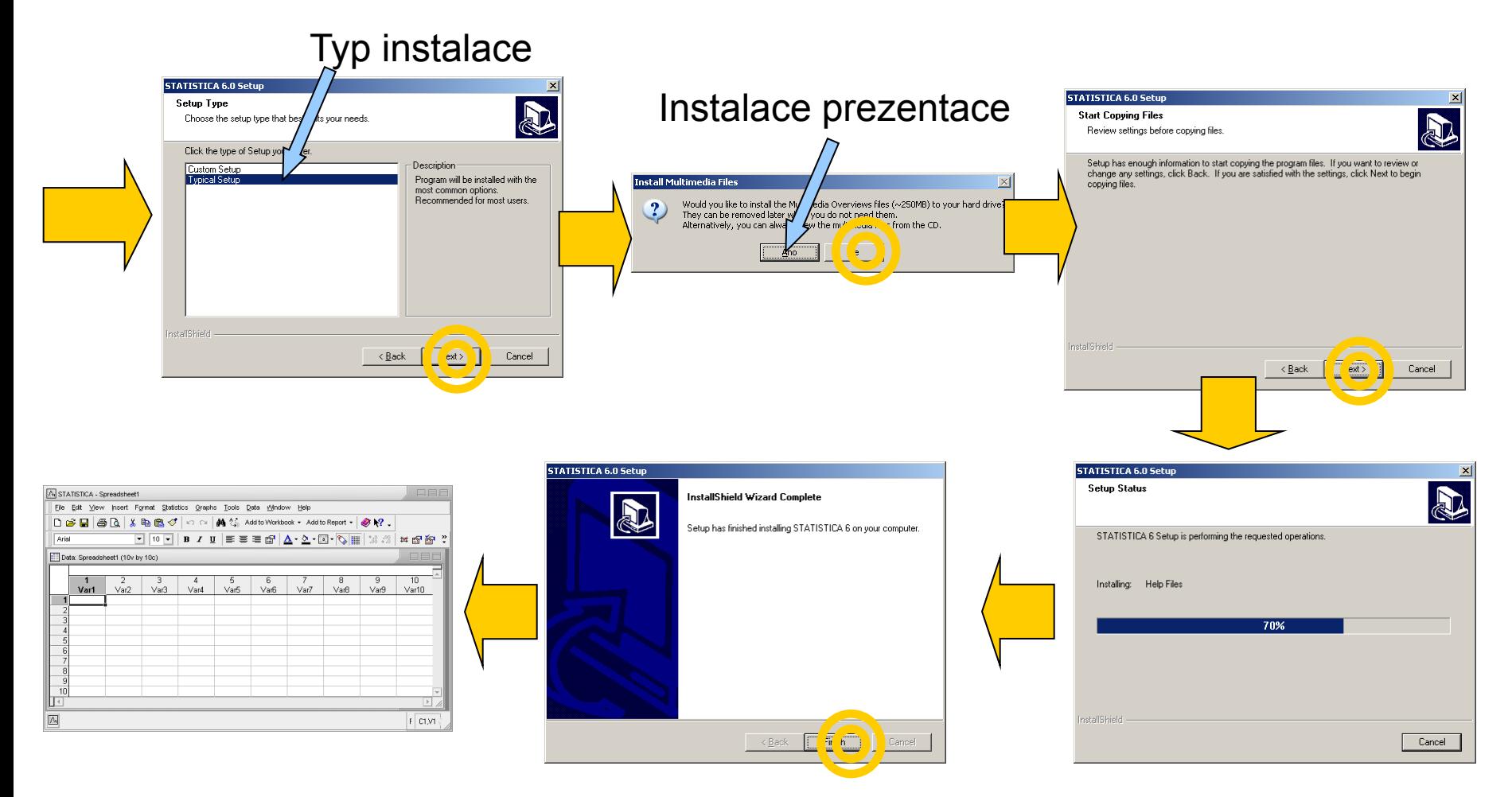

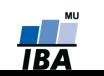

**VÝUKA INSTITUT BIOSTATISTIKY A ANALÝZ**

### **Popis hlavních komunikačních rozhraní**

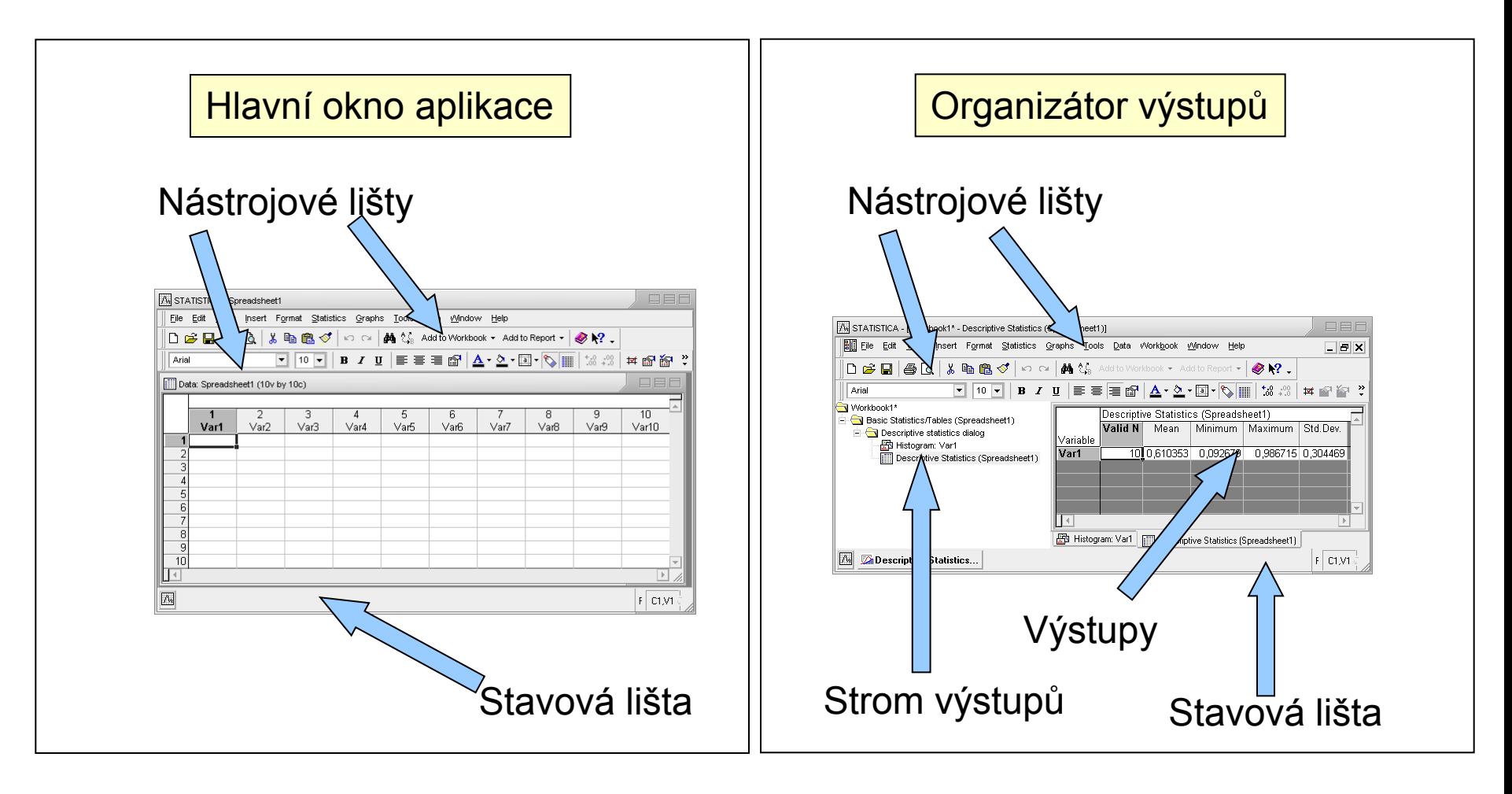

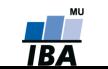

### **Umístění datových souborů**

### Spreadsheet (datový list) v vámci workbooku

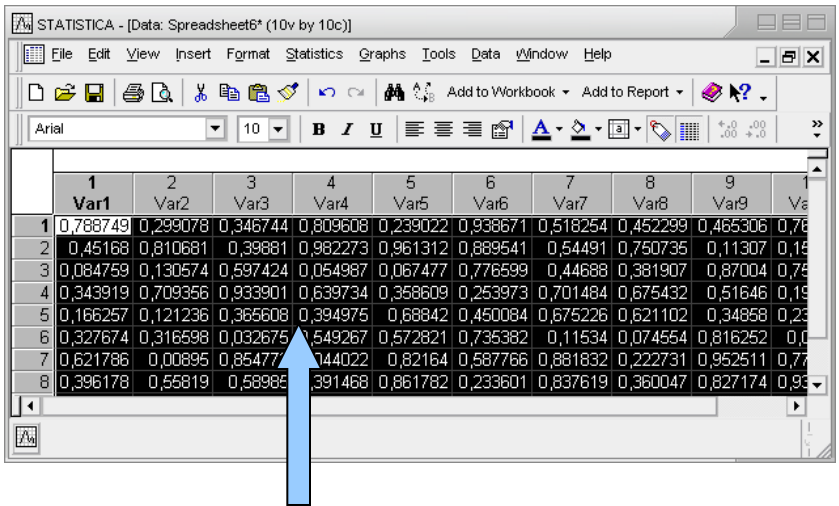

# (ve stromu výstupů)

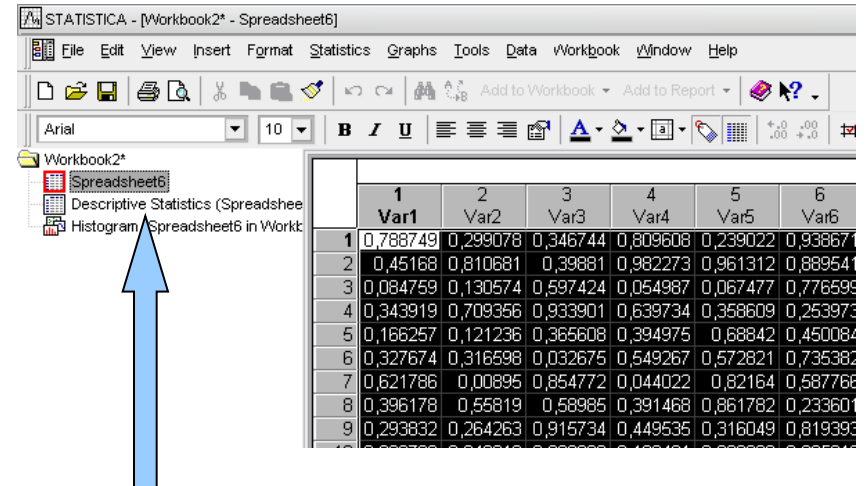

Data jsou umístěna v tabulce, která je obdobou listu v MS Excel nebo starší verzi Statistiky (5.5 a níže)

Workbook (pracovní sešit, organizátor výstupů) je komplexní datová struktura, obsahující datové i výstupní tabulky a grafy v přehledném stromovém zobrazení)

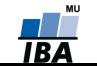

## **Spouštění analýz a tvorby grafů**

- Veškeré analýzy jsou dostupné v menu Analysis a Graphs
- Po výběru analýzy/grafu následuje specifikace jeho nastavení a dat
- Výstupy mohou být zobrazeny třemi způsoby samostatně, workbook, report
- Základní analýzy a grafy jsou dále dostupné v kontextovém menu proměnných

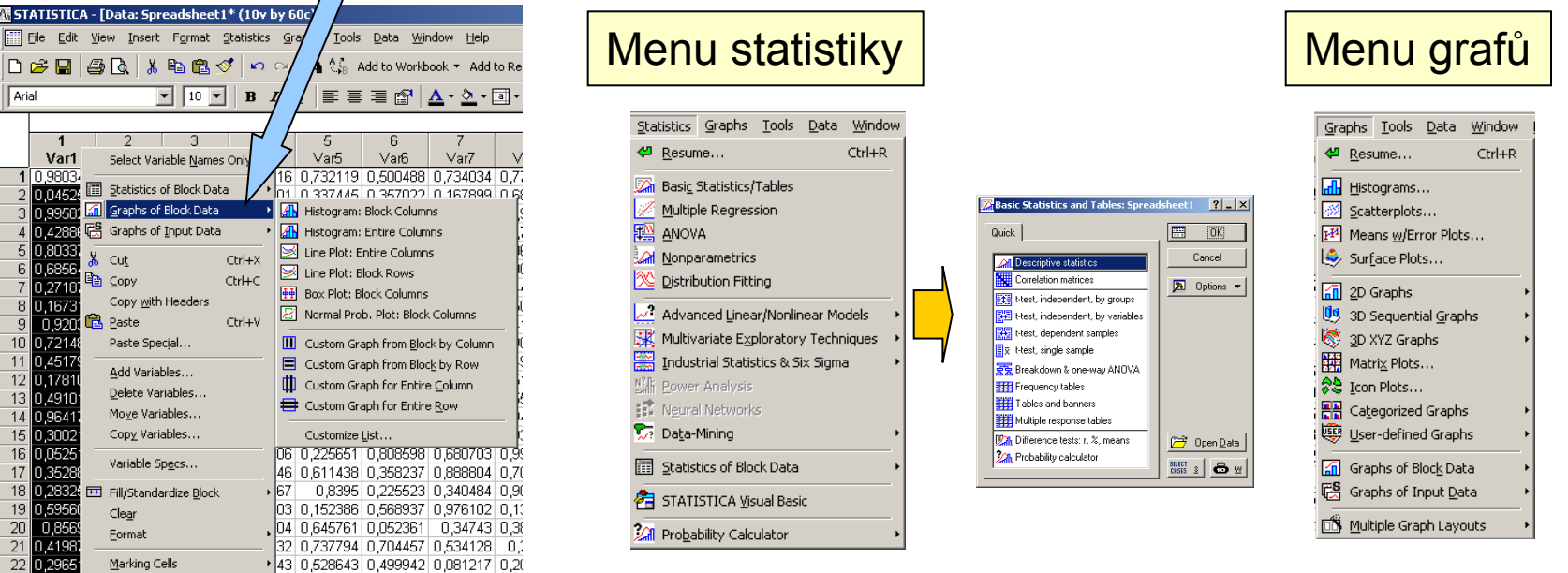

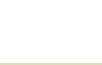

### **Analýza dat – obecné principy zadávání**

D Options -

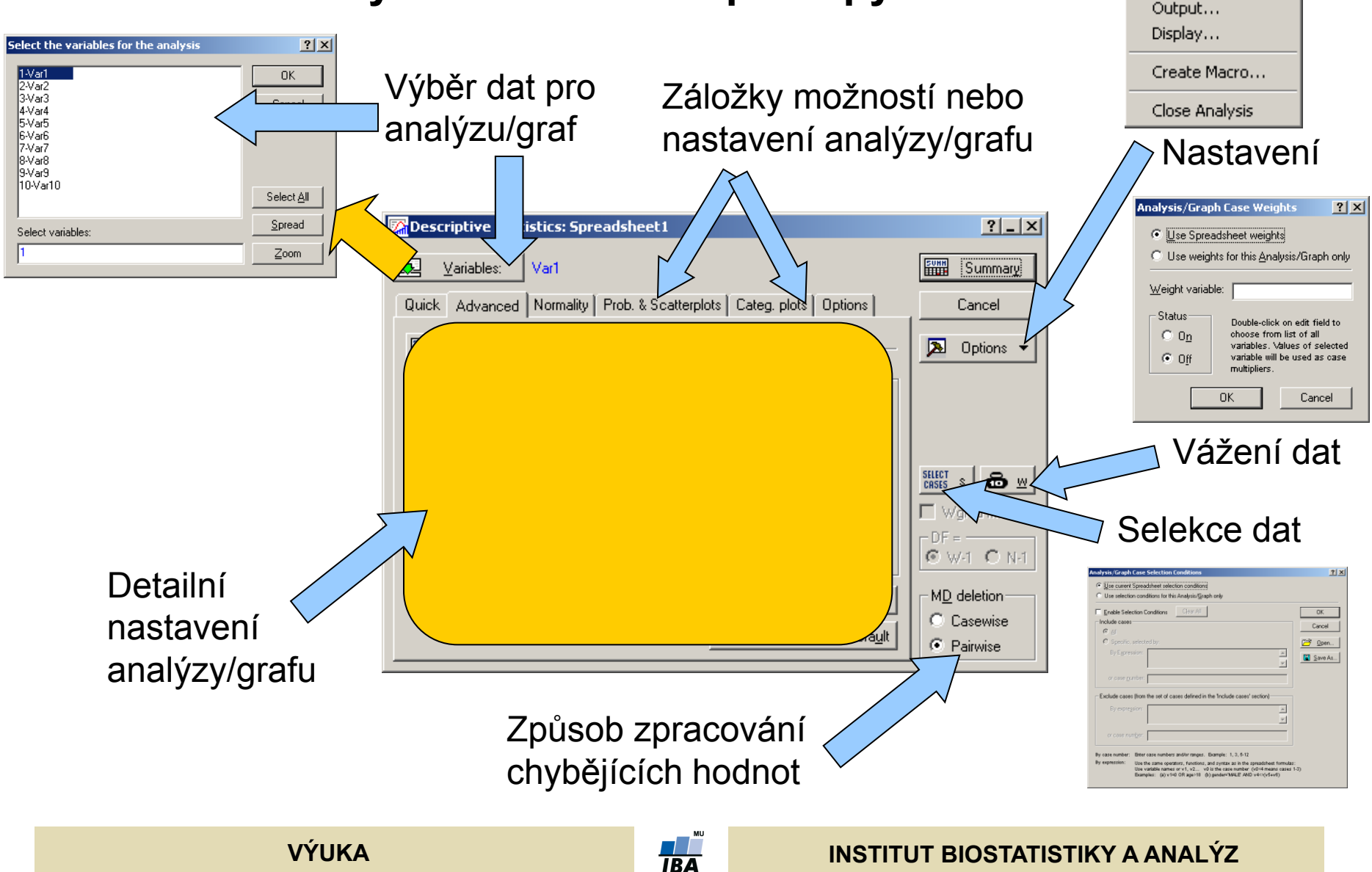

### **Výstupní možnosti**

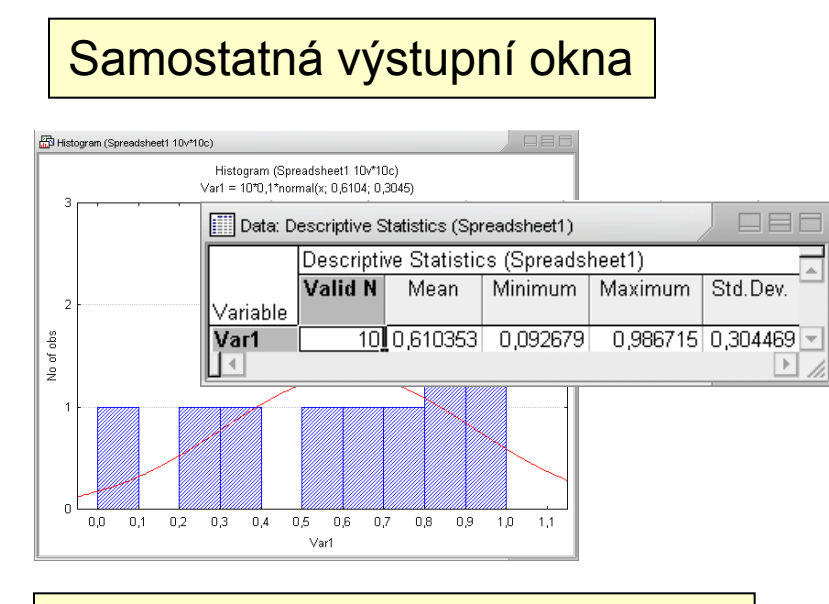

### Workbook (organizátor výstupů)

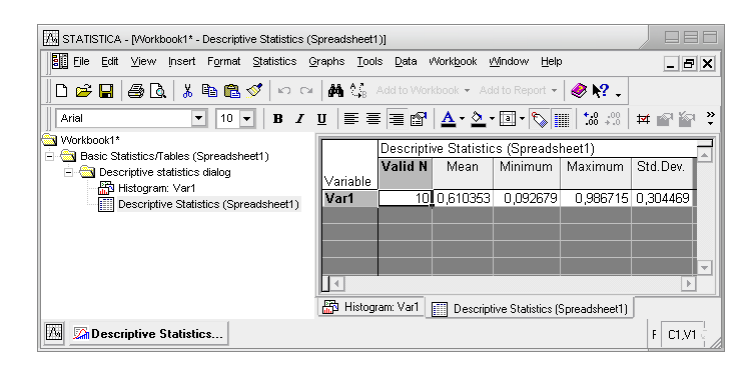

### Report (export do rtf souboru)

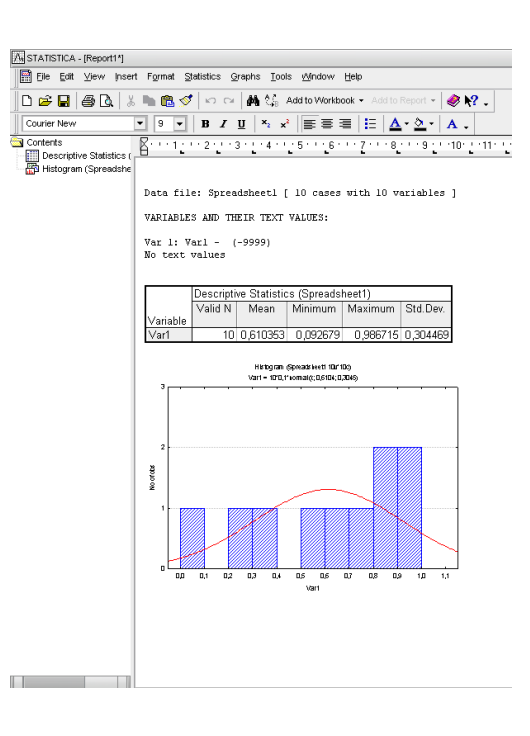

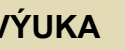

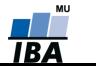

#### **VÝUKA INSTITUT BIOSTATISTIKY A ANALÝZ**

### **Menu File**

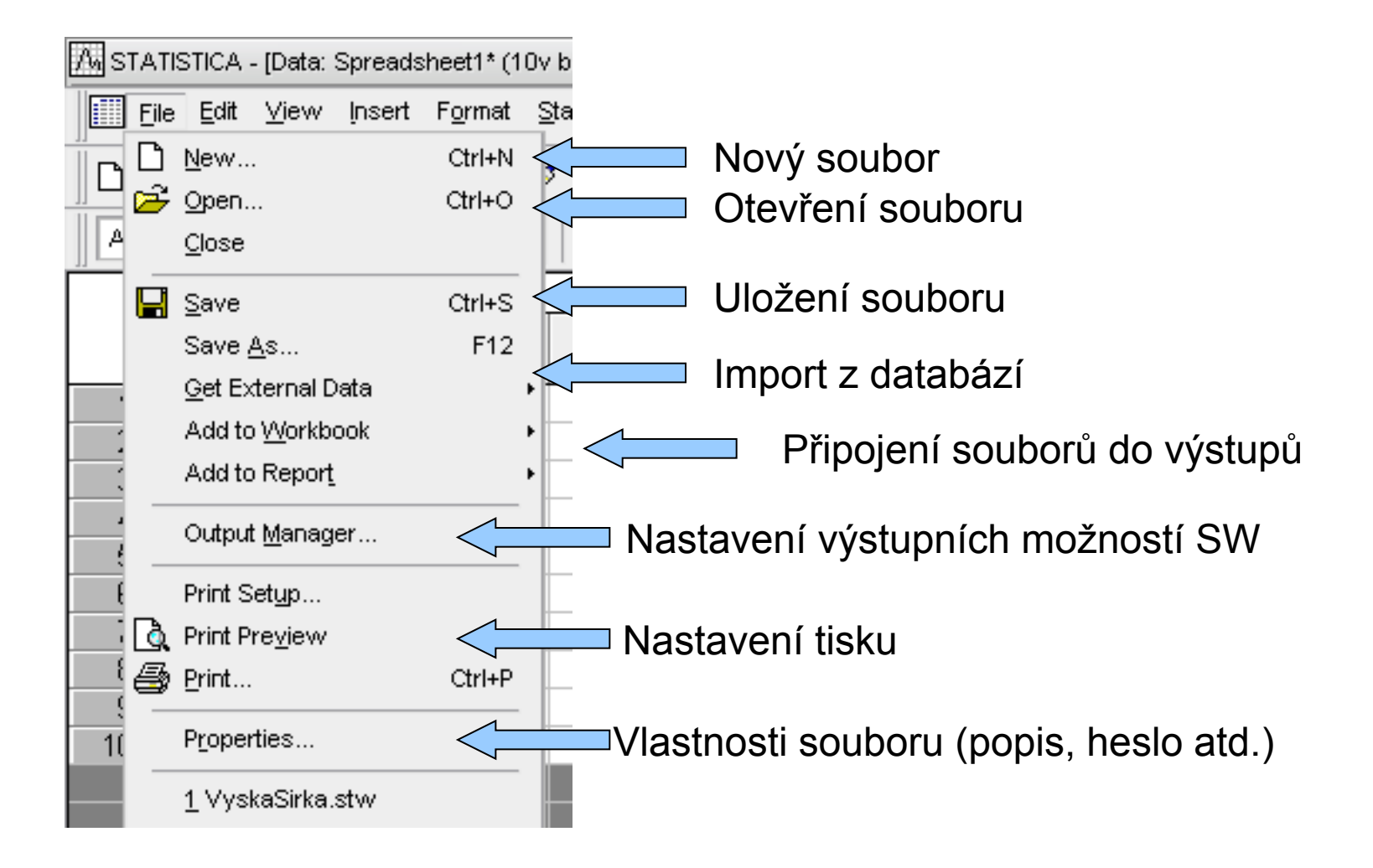

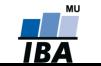

## **Vytvoření nového souboru**

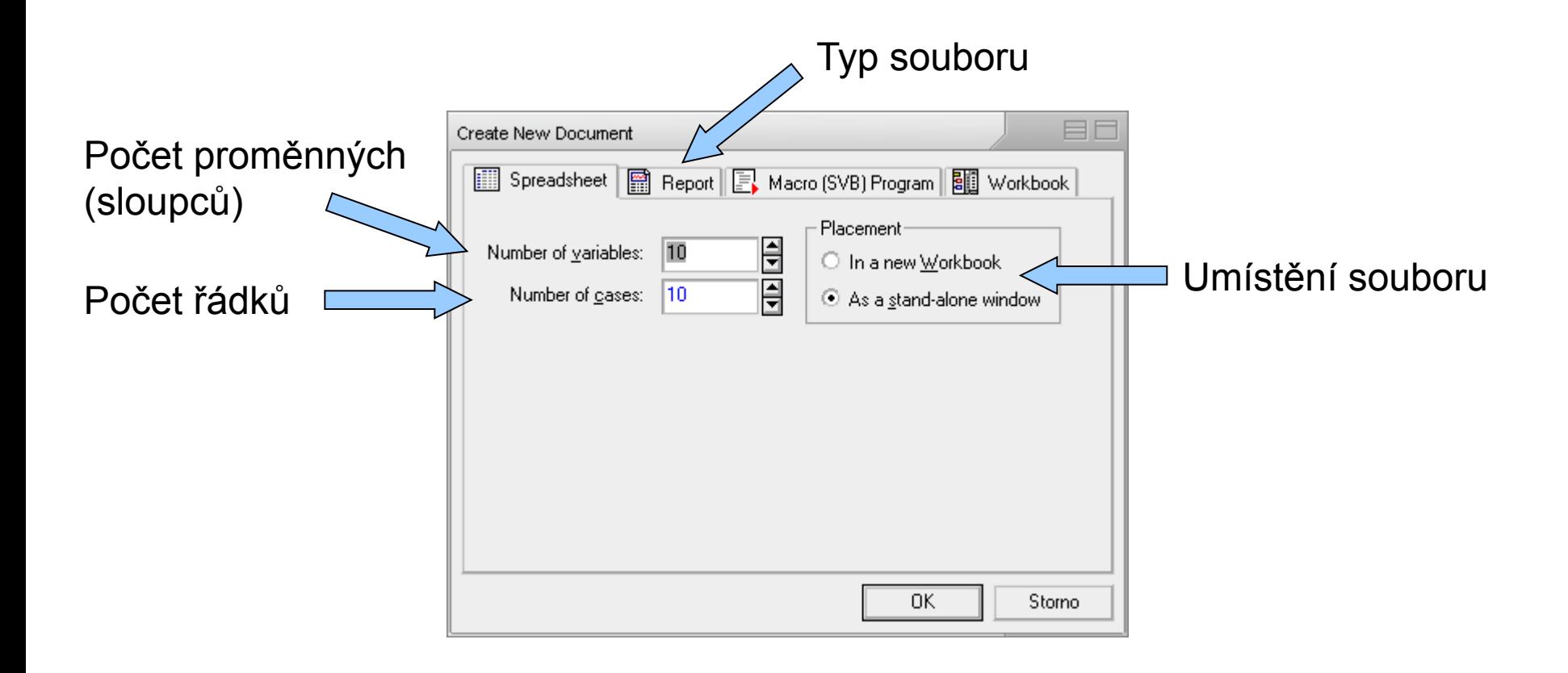

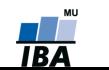

### **Otevření a ukládání souborů**

- Statistica podporuje načítání a ukládání řady typů souborů
	- Excel
	- Textové soubory
	- Dbf soubory
	- SPSS
	- Html
	- rtf

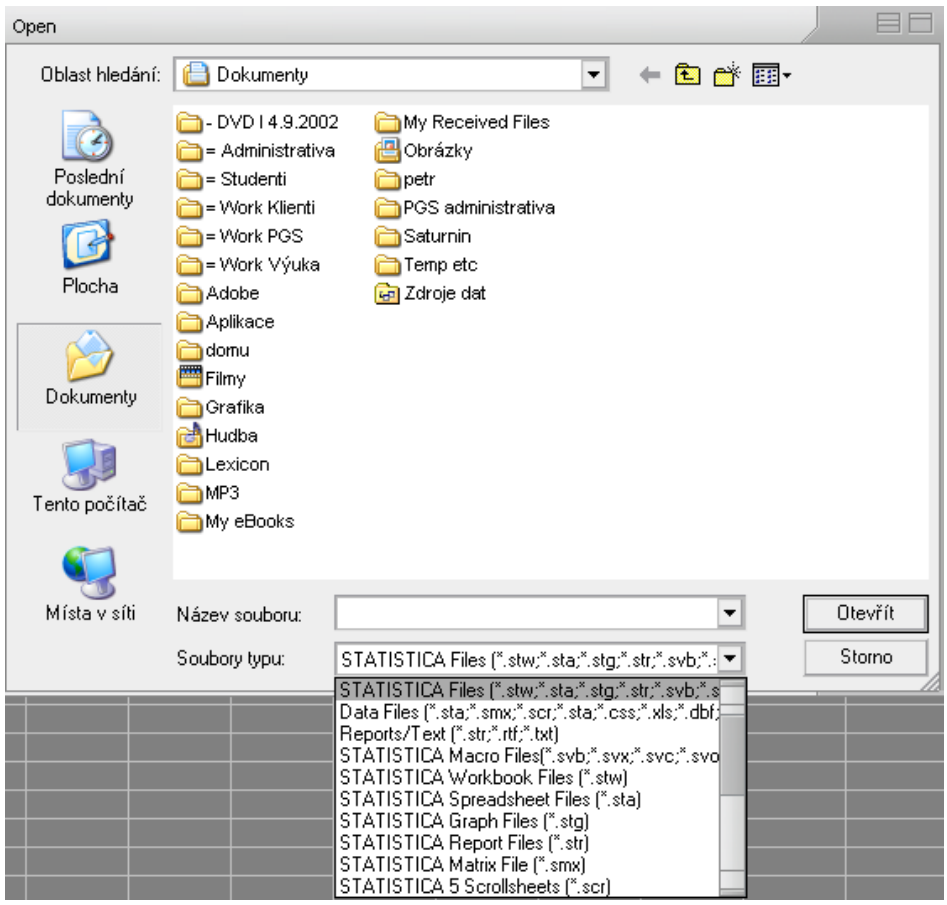

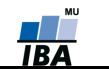

#### **VÝUKA INSTITUT BIOSTATISTIKY A ANALÝZ**

### **Import dat z Excelu**

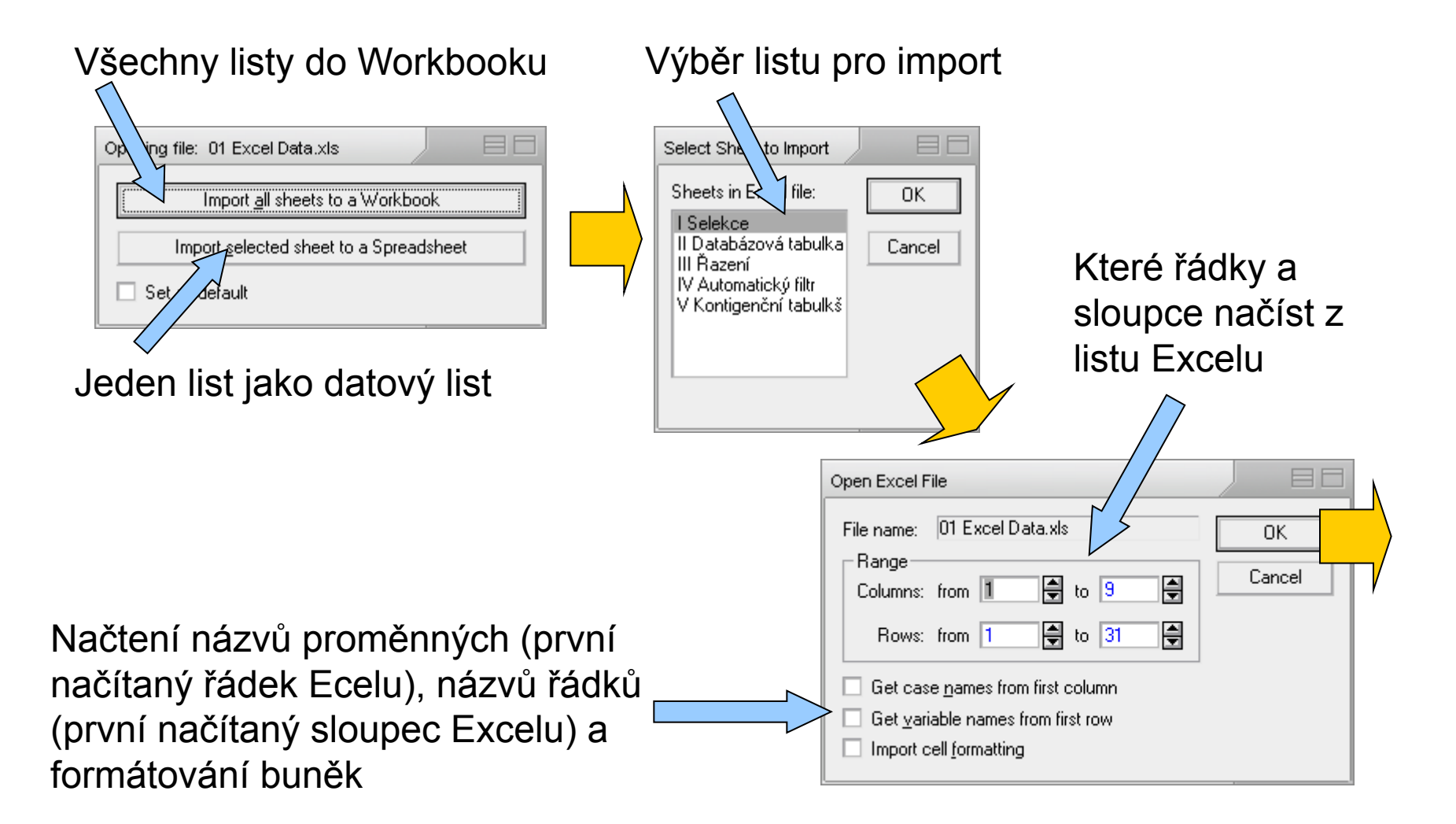

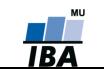

### **Import dat z textového souboru**

#### Načíst jako datový list

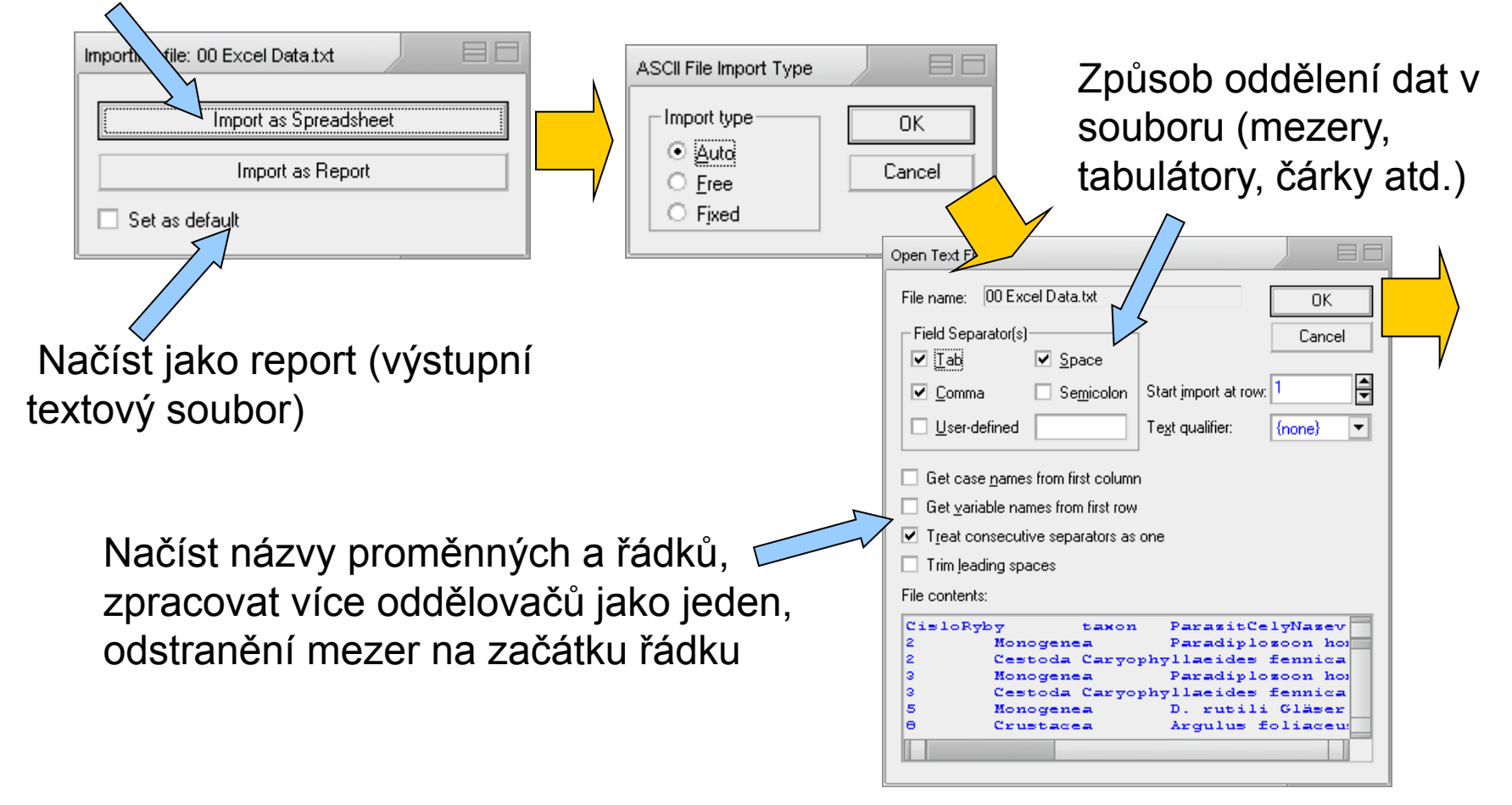

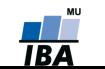

### **Import z databáze I.**

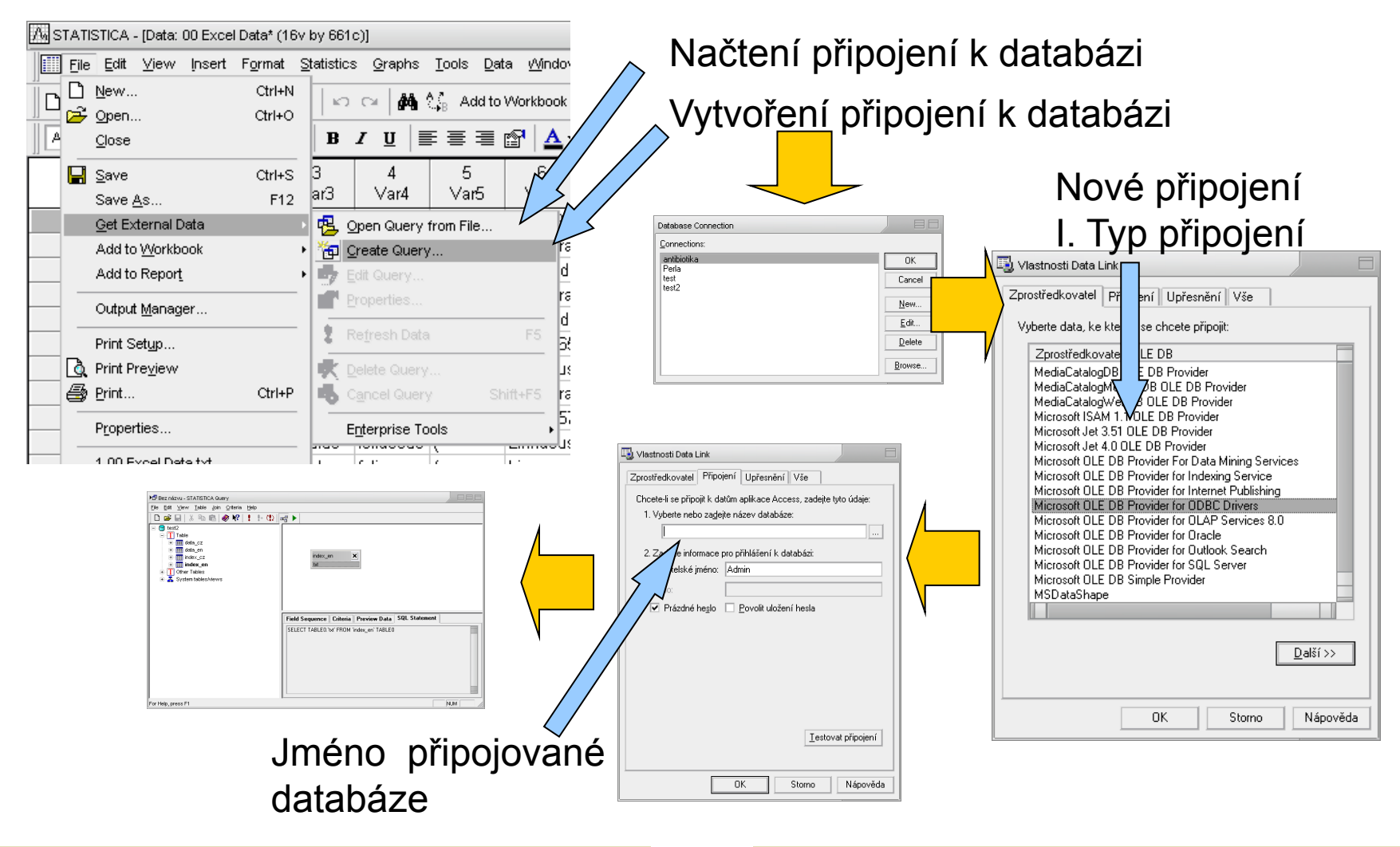

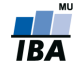

**VÝUKA INSTITUT BIOSTATISTIKY A ANALÝZ**

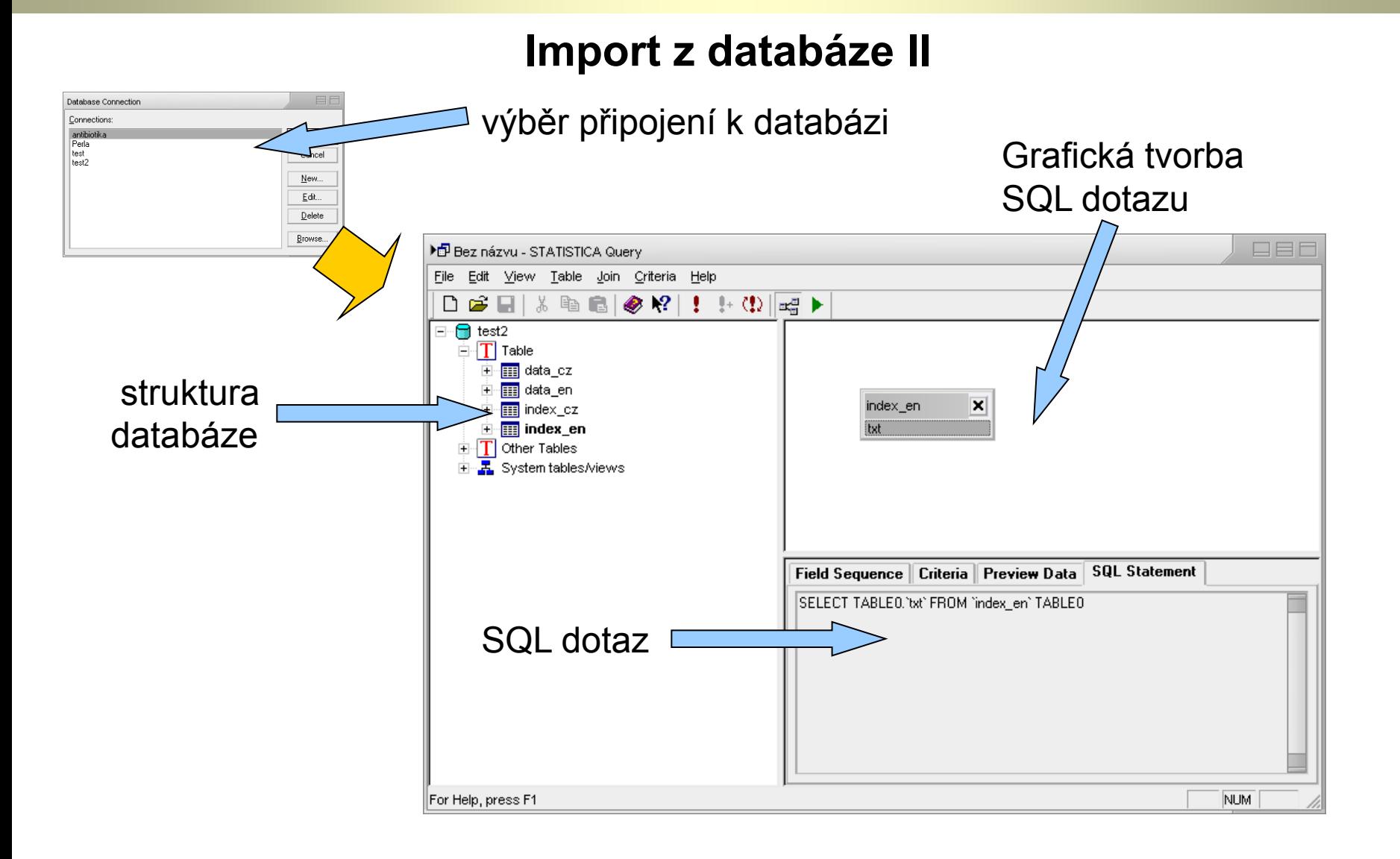

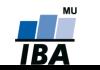

### **Output manager (součást nastavení SW)**

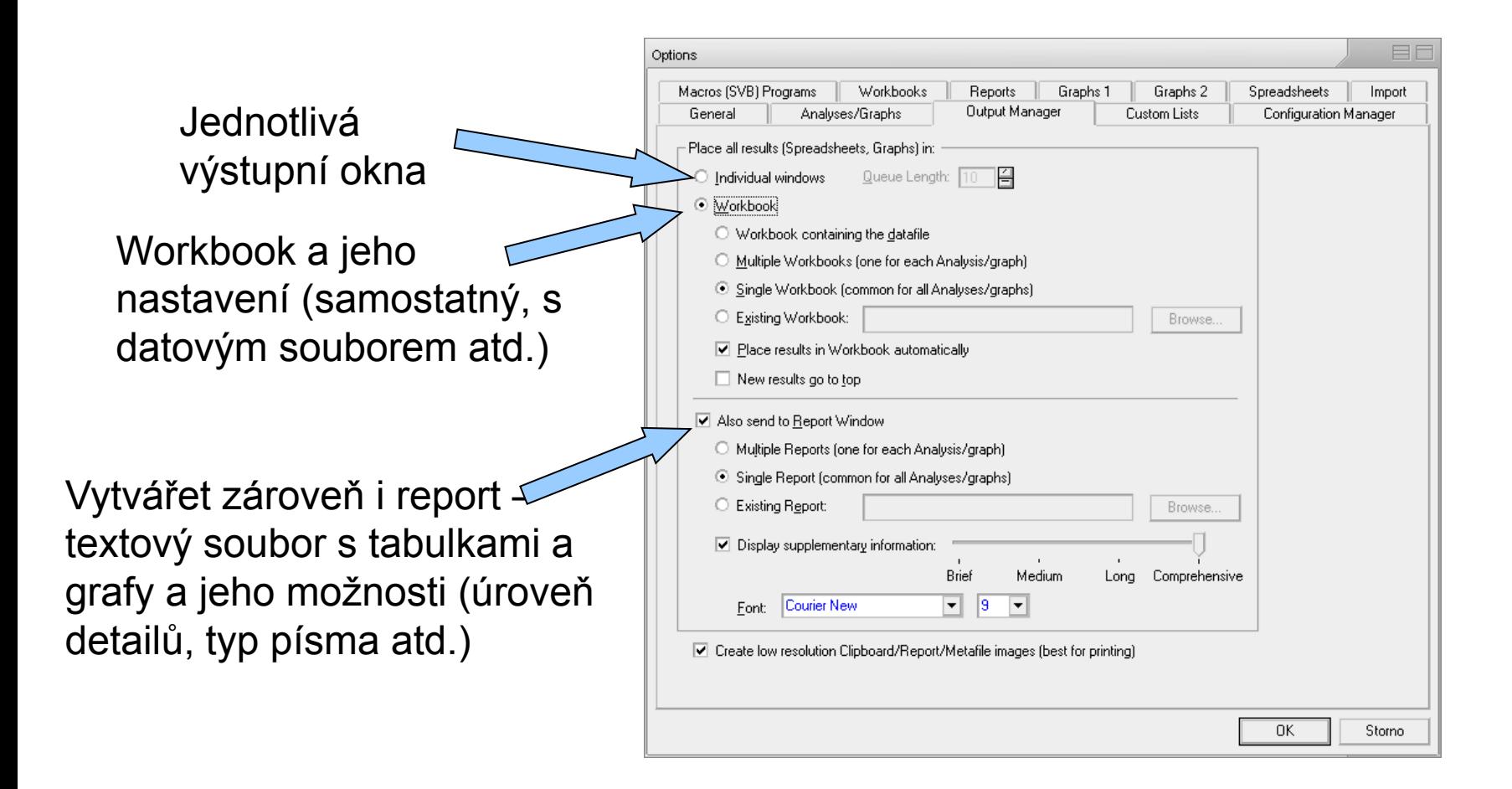

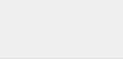

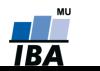

### **Menu Edit**

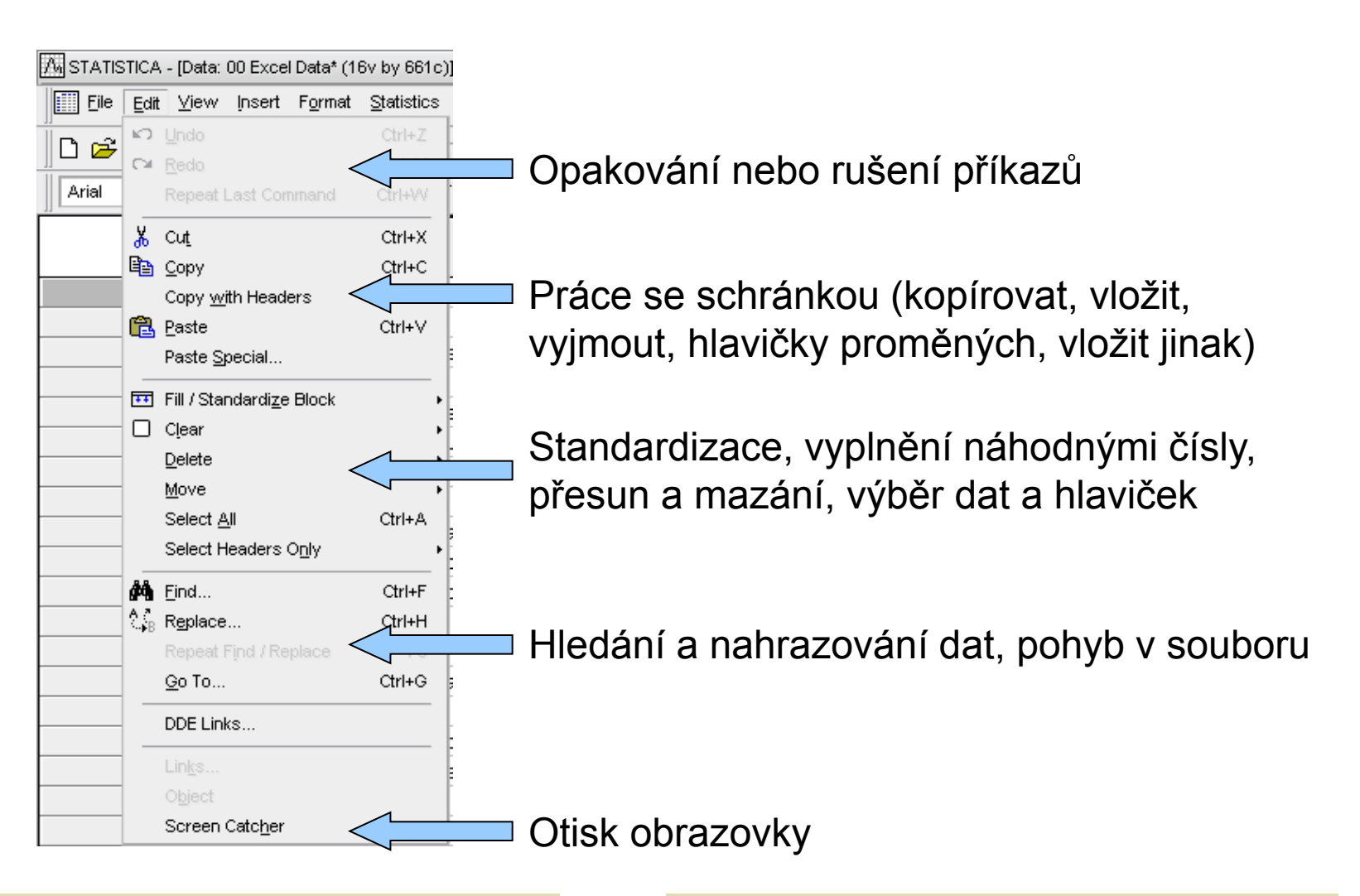

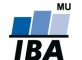

### **Standardizace a náhodná čísla**

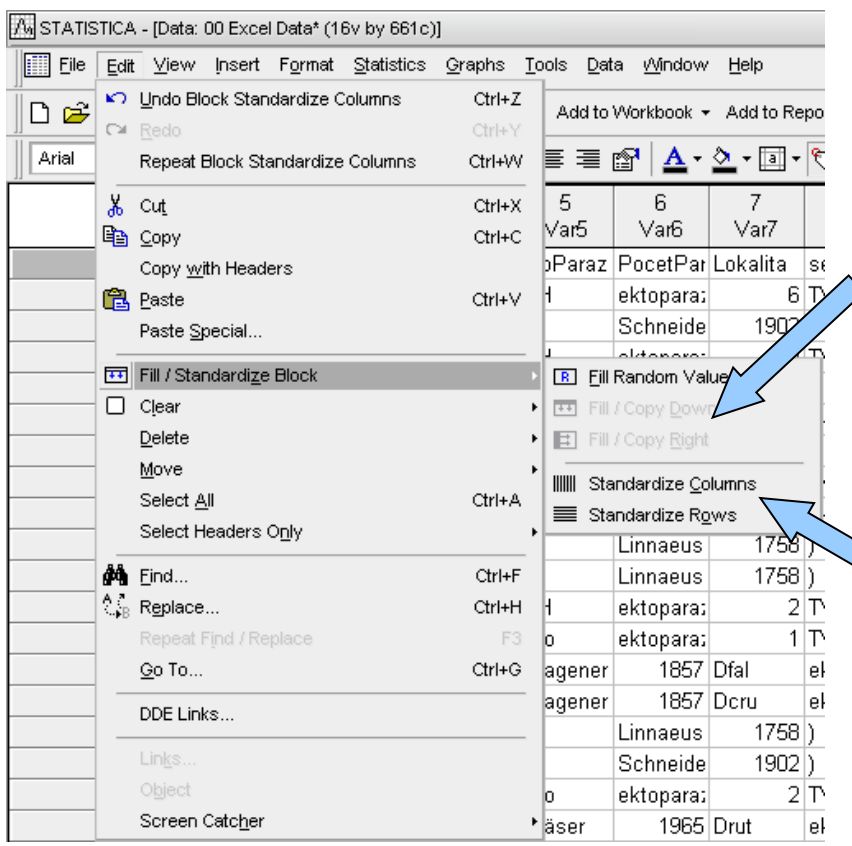

Vyplnění výběru náhodnými čísly, vyplnění dolů nebo doprava prvním řádkem/sloupcem výběru

Převedení řádků nebo sloupců na normální rozložení (normalizace řádků nebo sloupců)

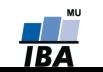

### **Menu View**

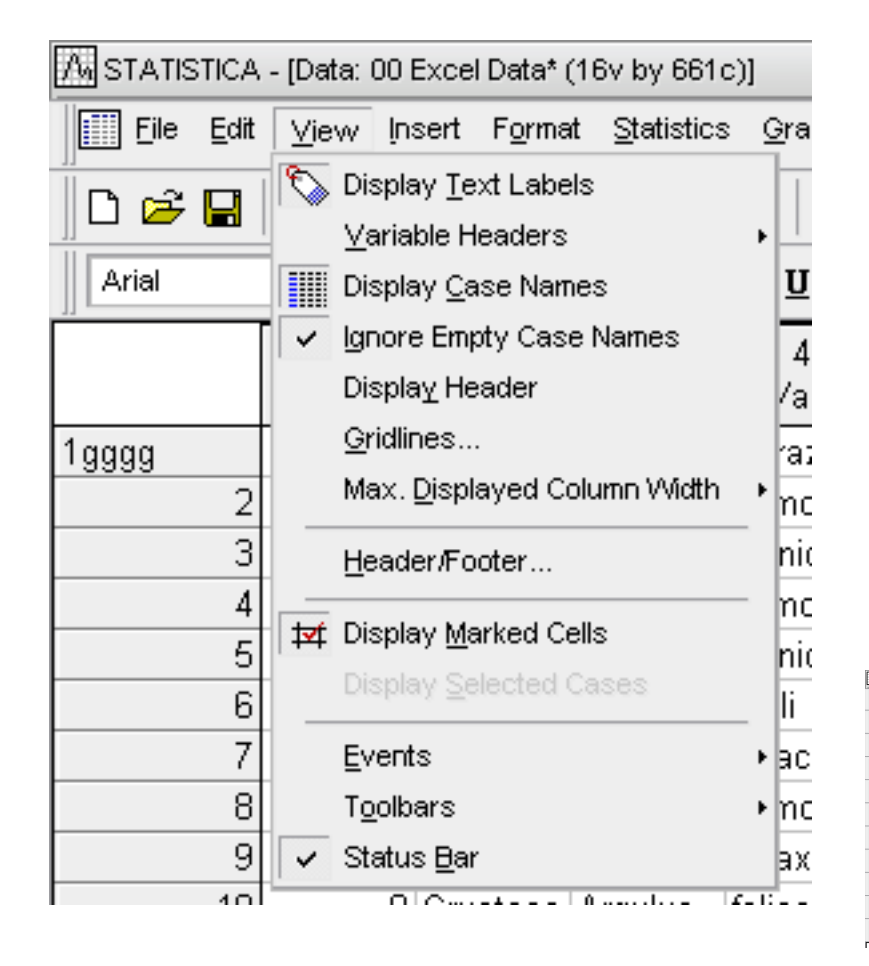

 Obsahem menu je jednak zobrazení datového listu tj. způsob zobrazení hlaviček sloupců a řádků, mřížek, textových dat, šířky sloupců, záhlaví a zápatí atd.

 Dalšími nastaveními jsou zobrazení stavových a nástrojových lišt a uživatelské nastavení těchto lišt

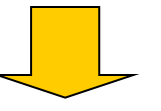

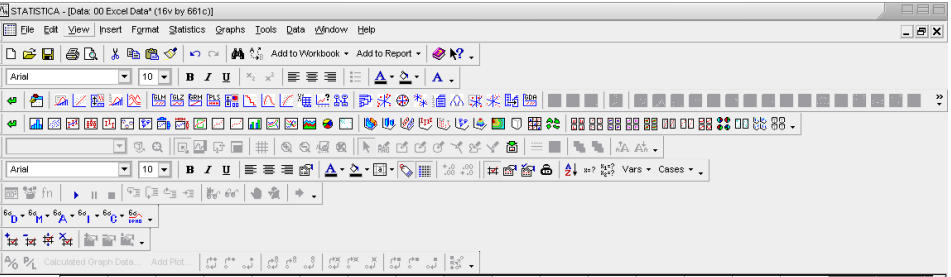

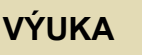

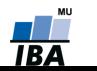

### **Menu Insert**

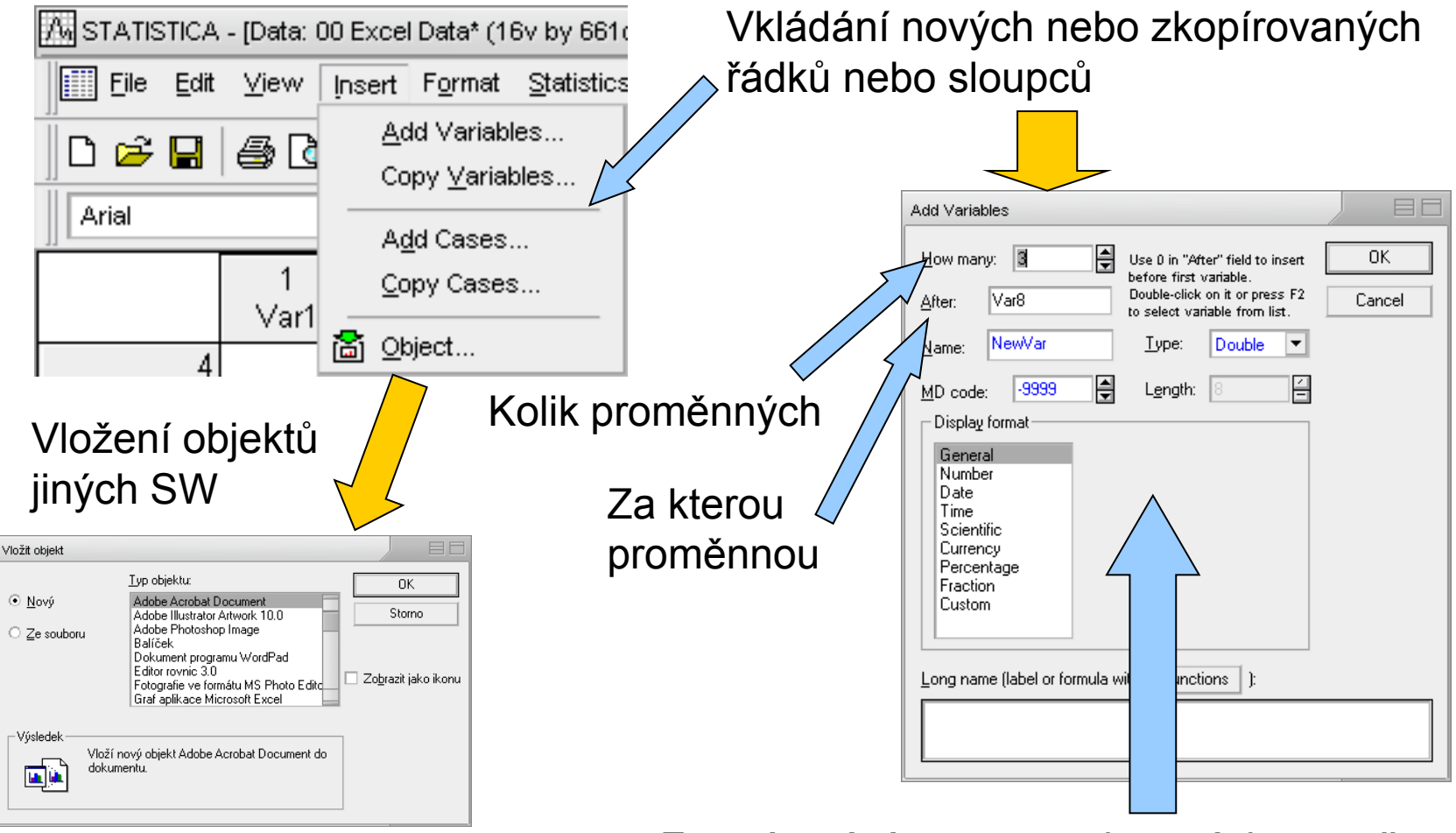

Formátování, vzorce atd. nových proměnných

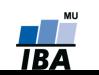

**VÝUKA INSTITUT BIOSTATISTIKY A ANALÝZ**

### **Menu Format**

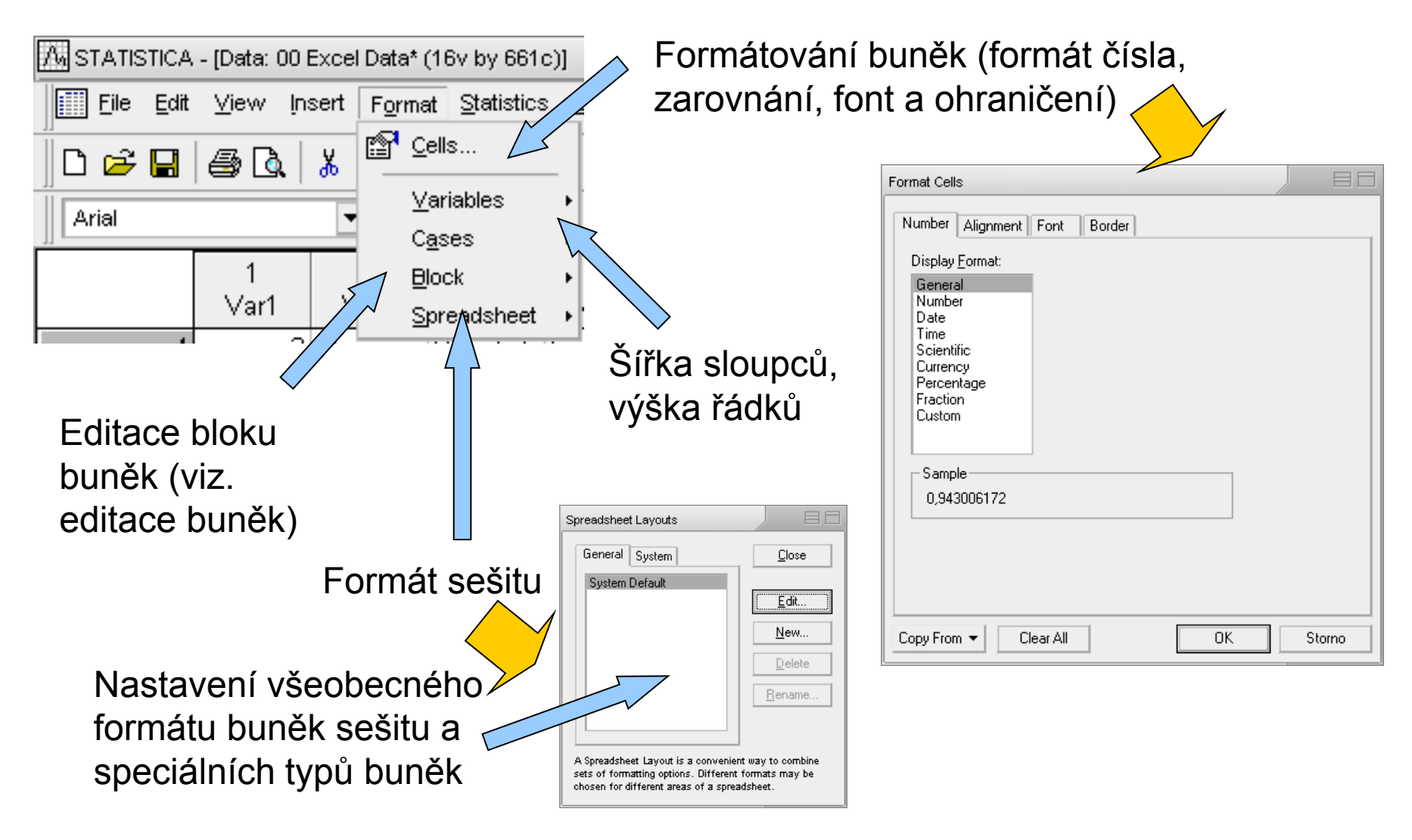

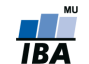

**VÝUKA INSTITUT BIOSTATISTIKY A ANALÝZ**

### **Formátování sešitu Statistica**

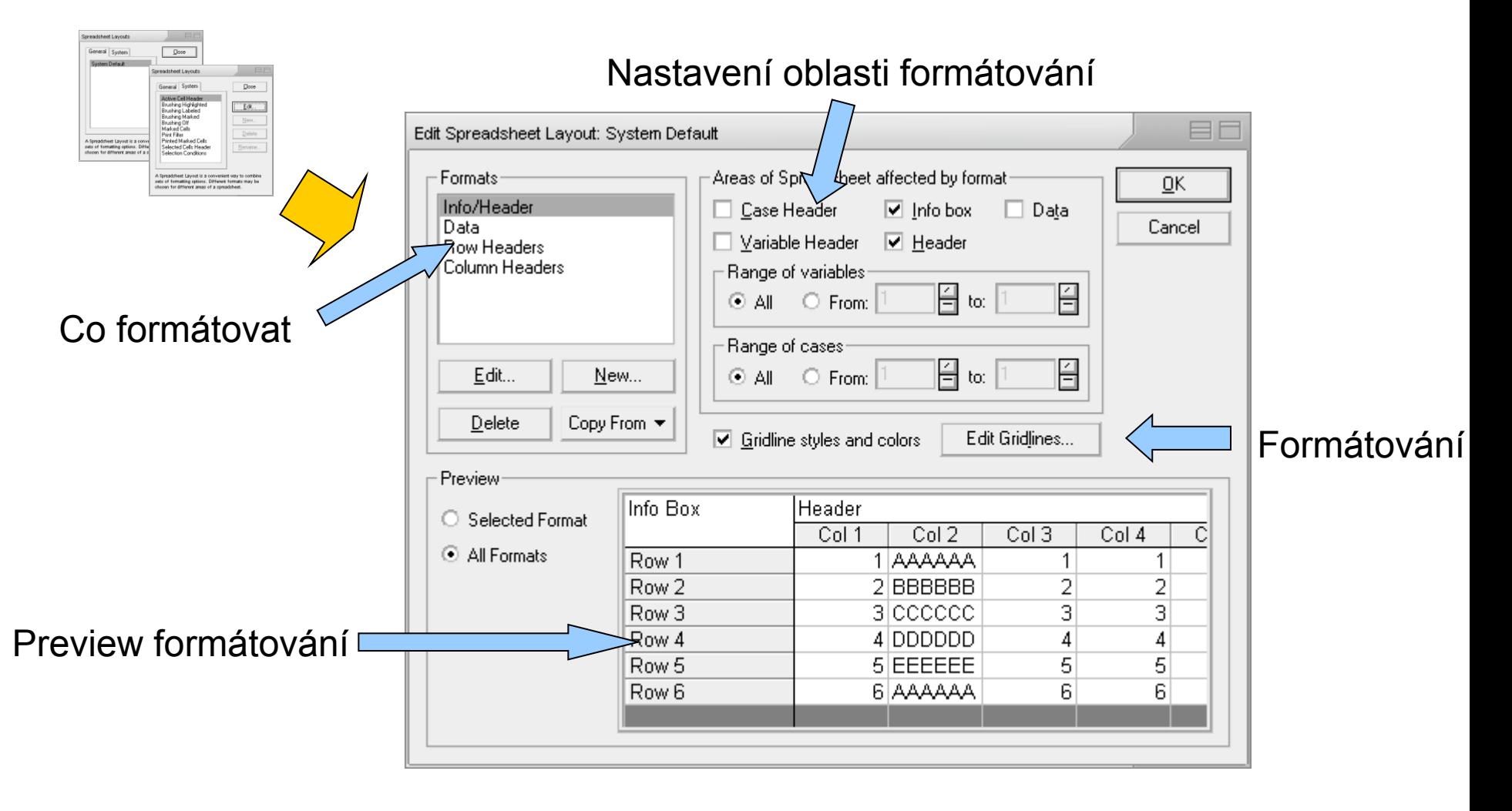

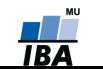

### **Menu Window a Help**

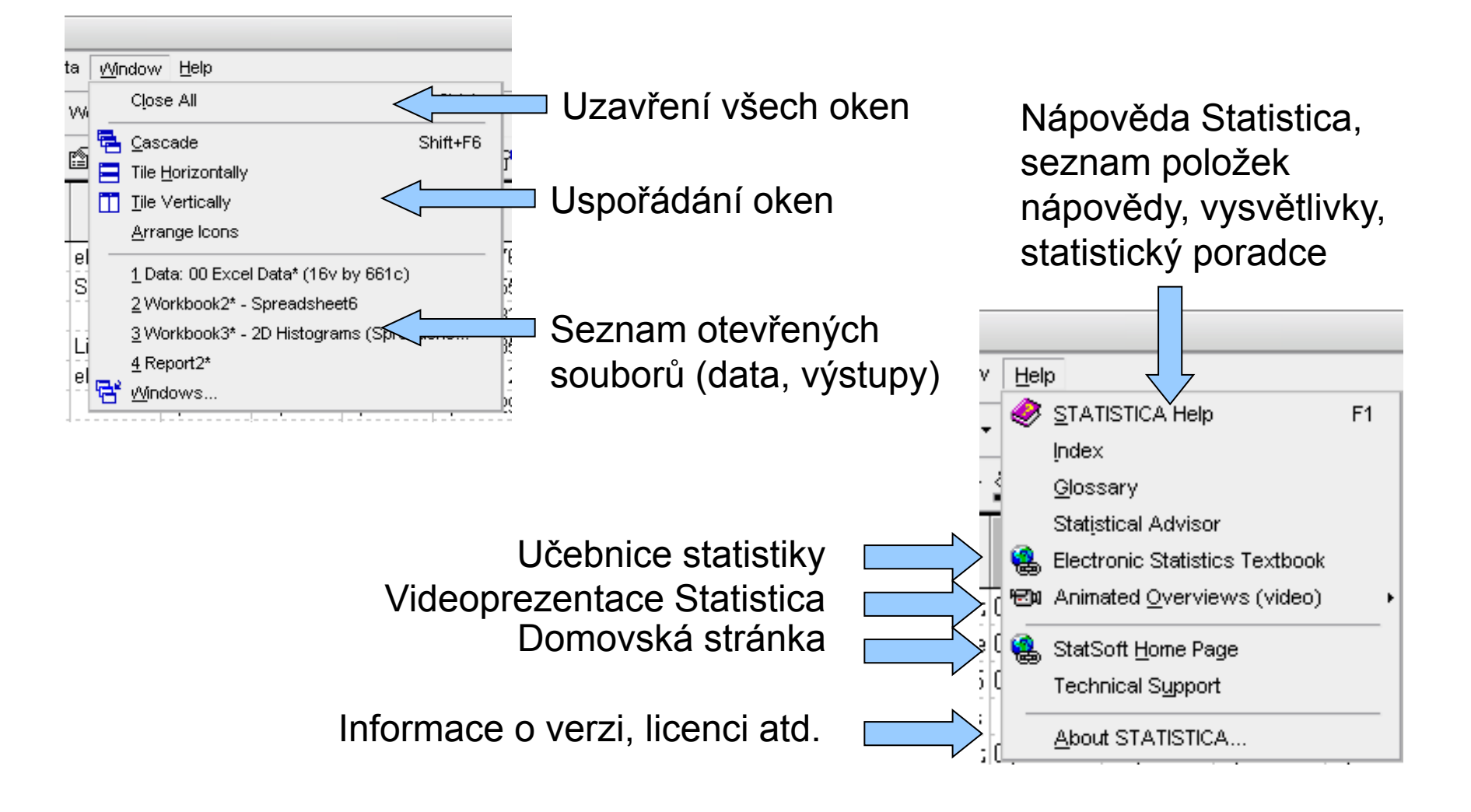

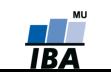

### **Menu Tools**

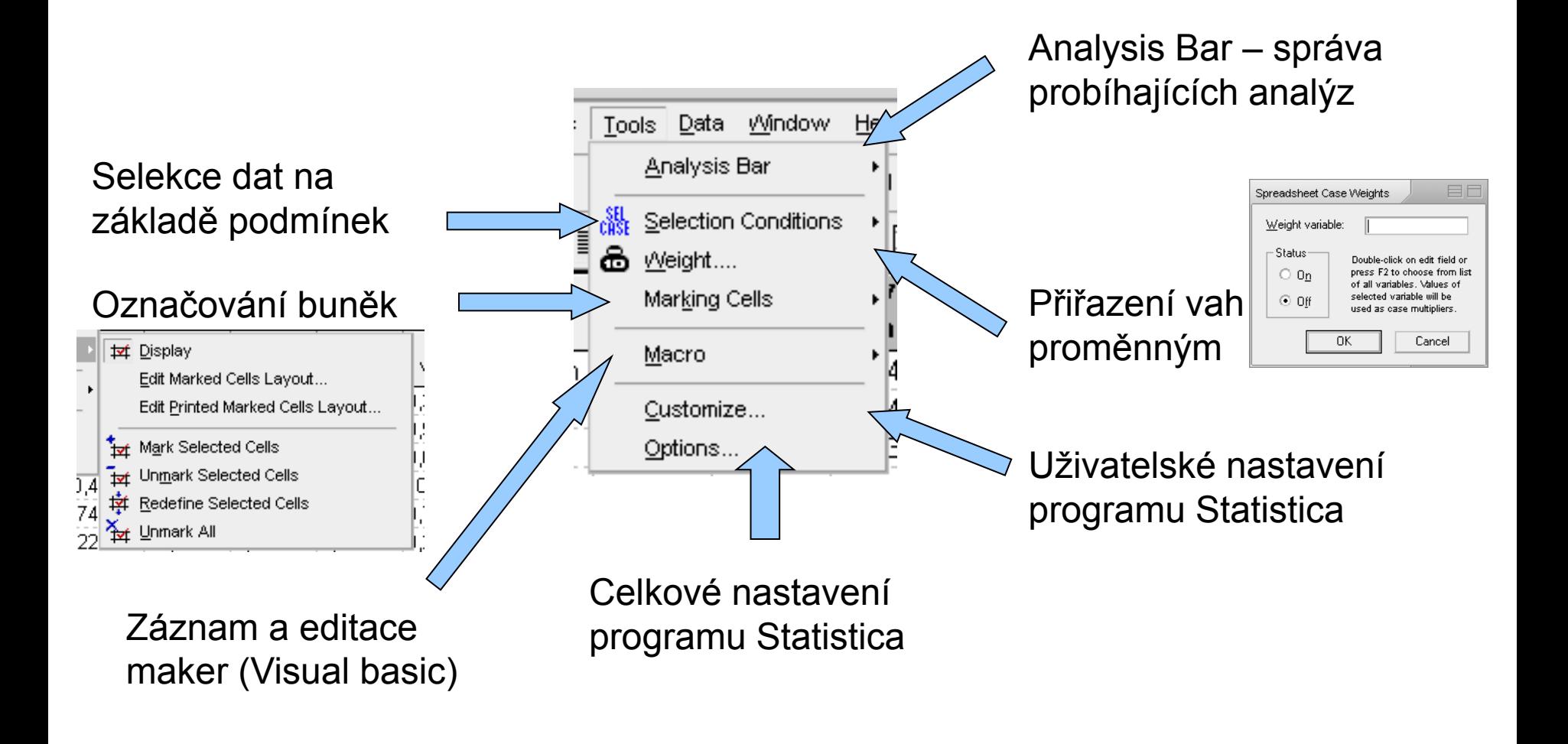

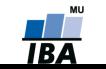

### **Analysis bar**

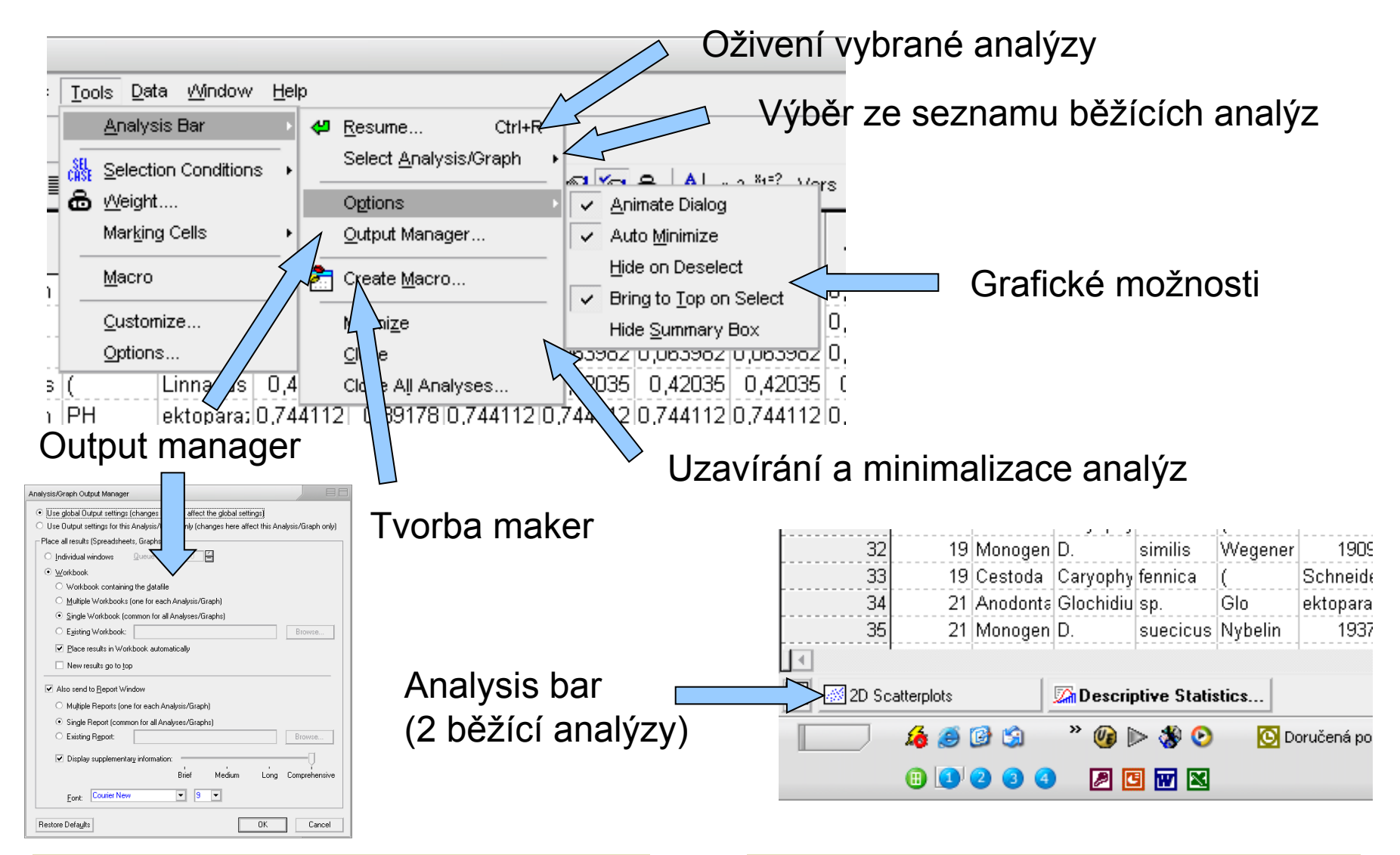

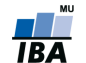

**VÝUKA INSTITUT BIOSTATISTIKY A ANALÝZ**

### **Výběr dat (selection conditions)**

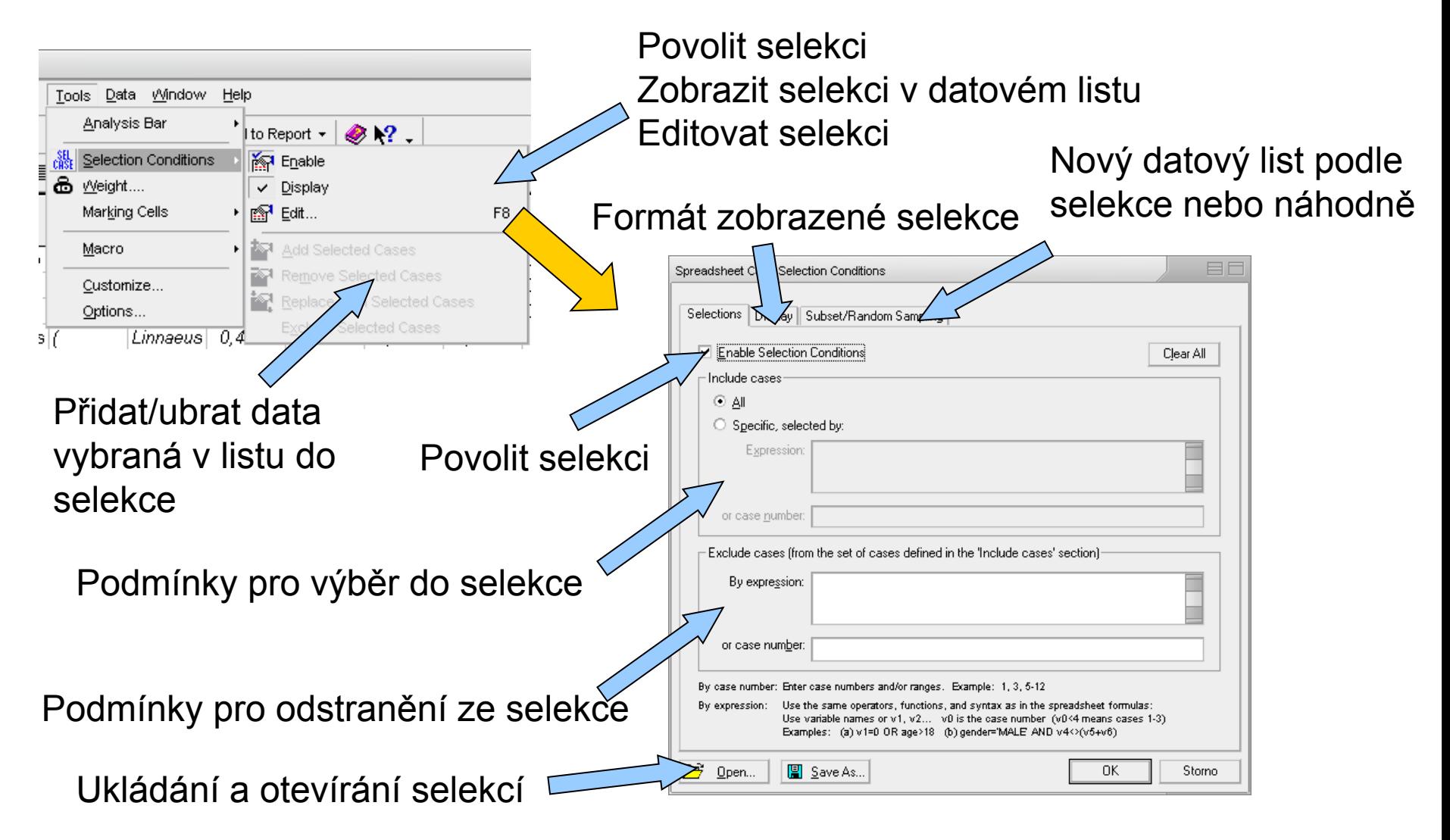

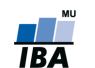

#### **VÝUKA INSTITUT BIOSTATISTIKY A ANALÝZ**

### **Tvorba maker**

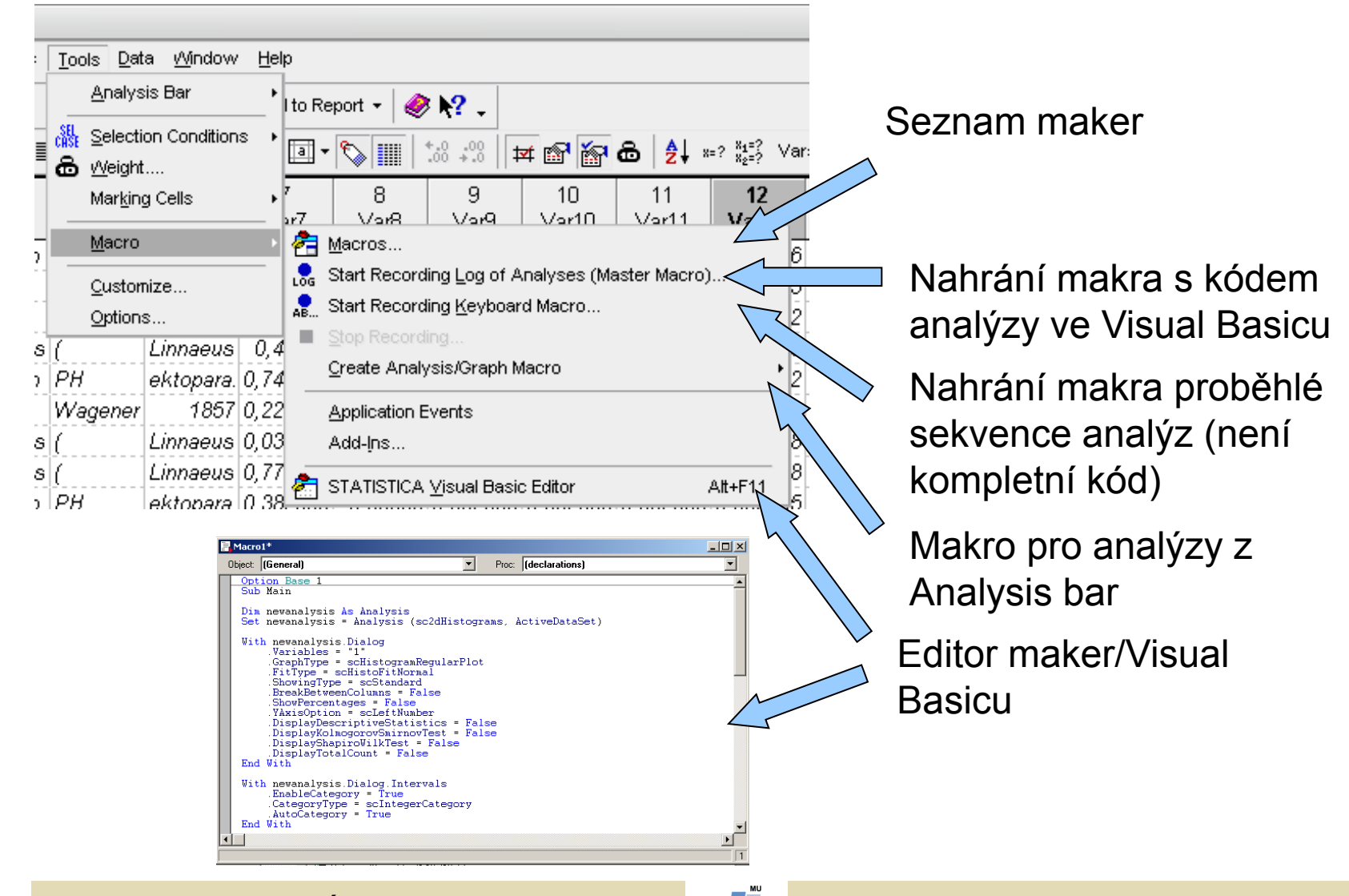

**VÝUKA INSTITUT BIOSTATISTIKY A ANALÝZ**

### **Uživatelské nastavení Statistica**

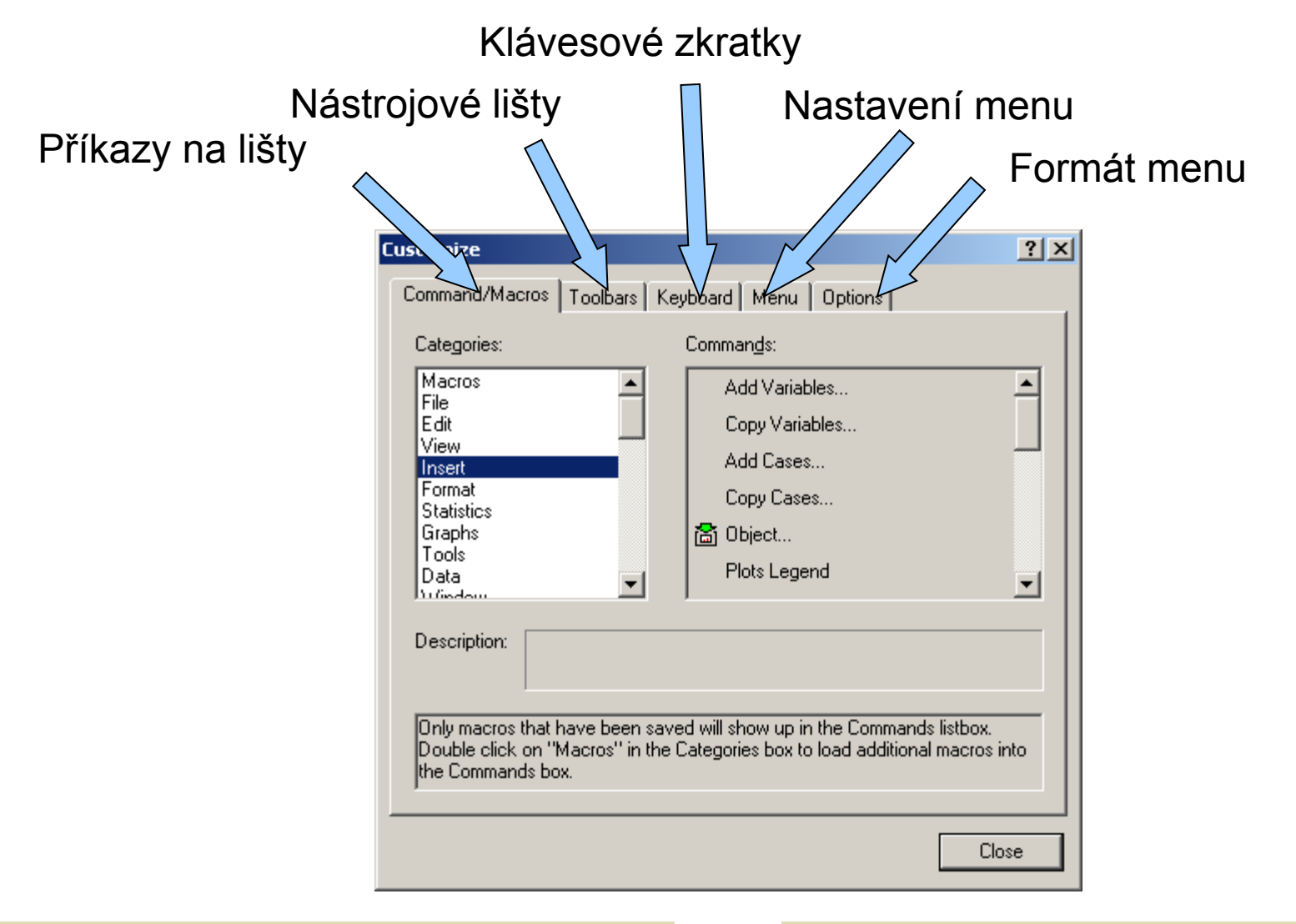

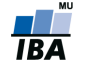

### **Nastavení programu Statistica I. (Celkové nastavení)**

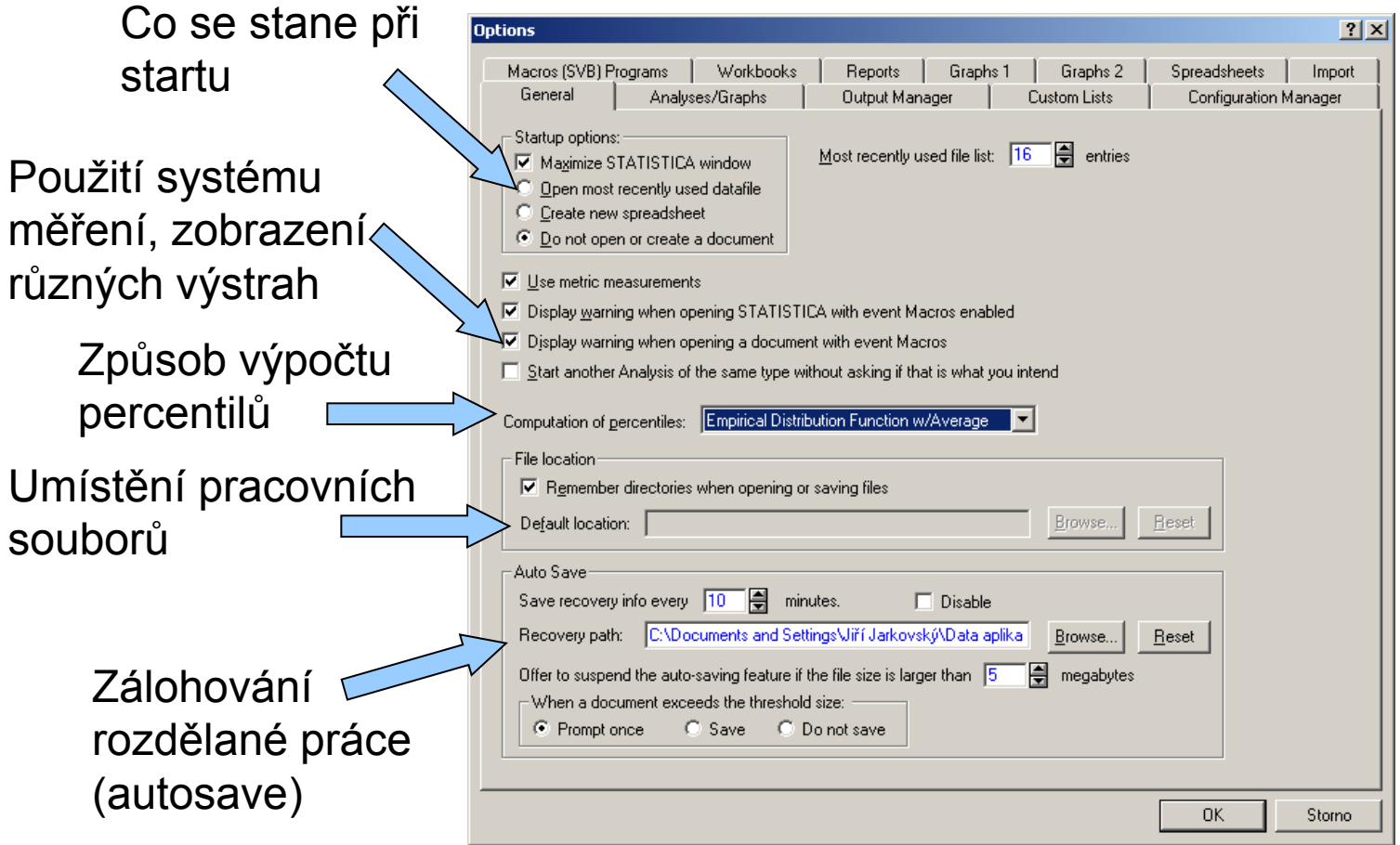

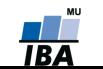

### **Nastavení programu Statistica II. (Analýzy a grafy)**

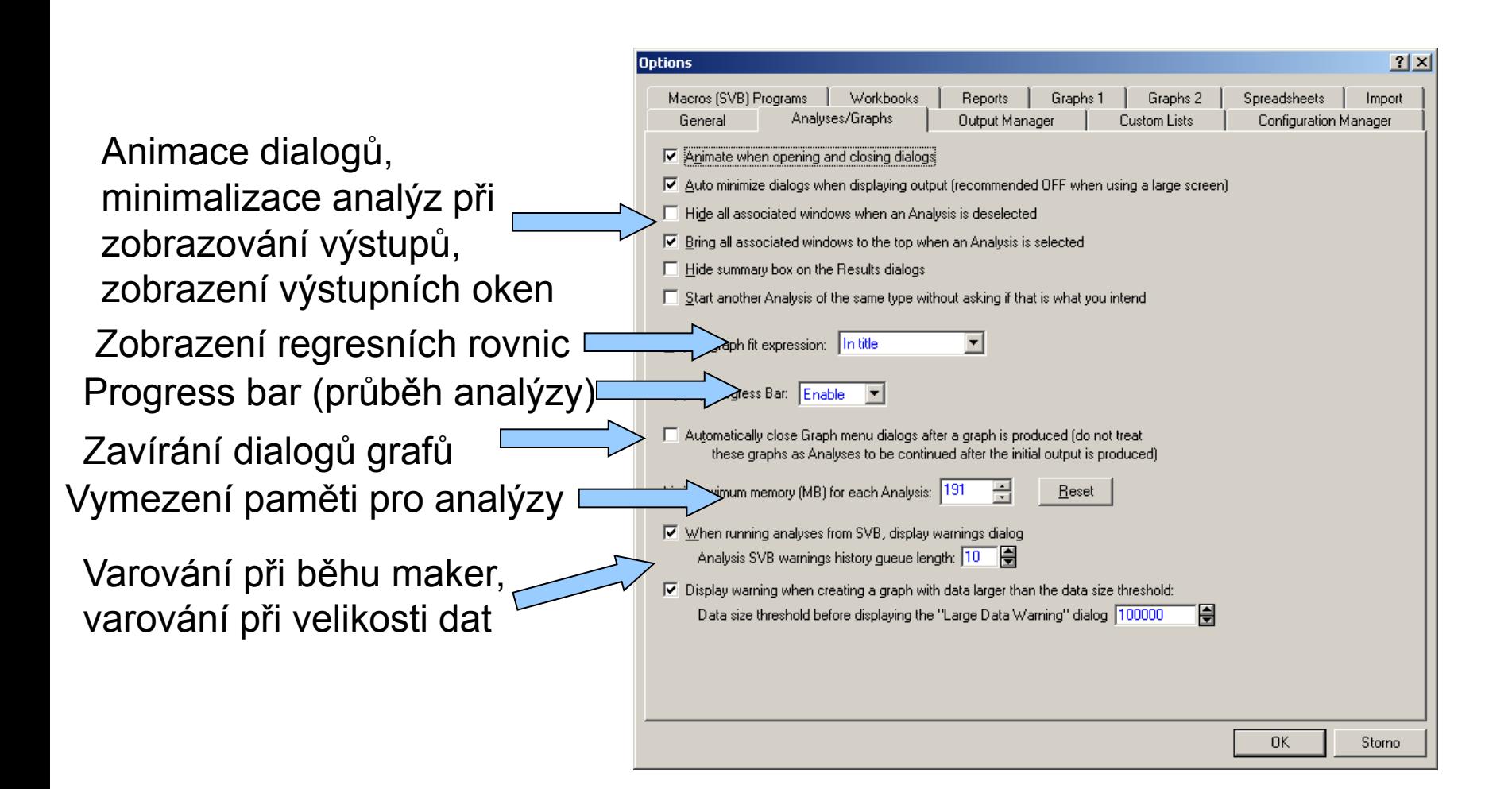

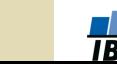

### **Nastavení programu Statistica III. (Output manager)**

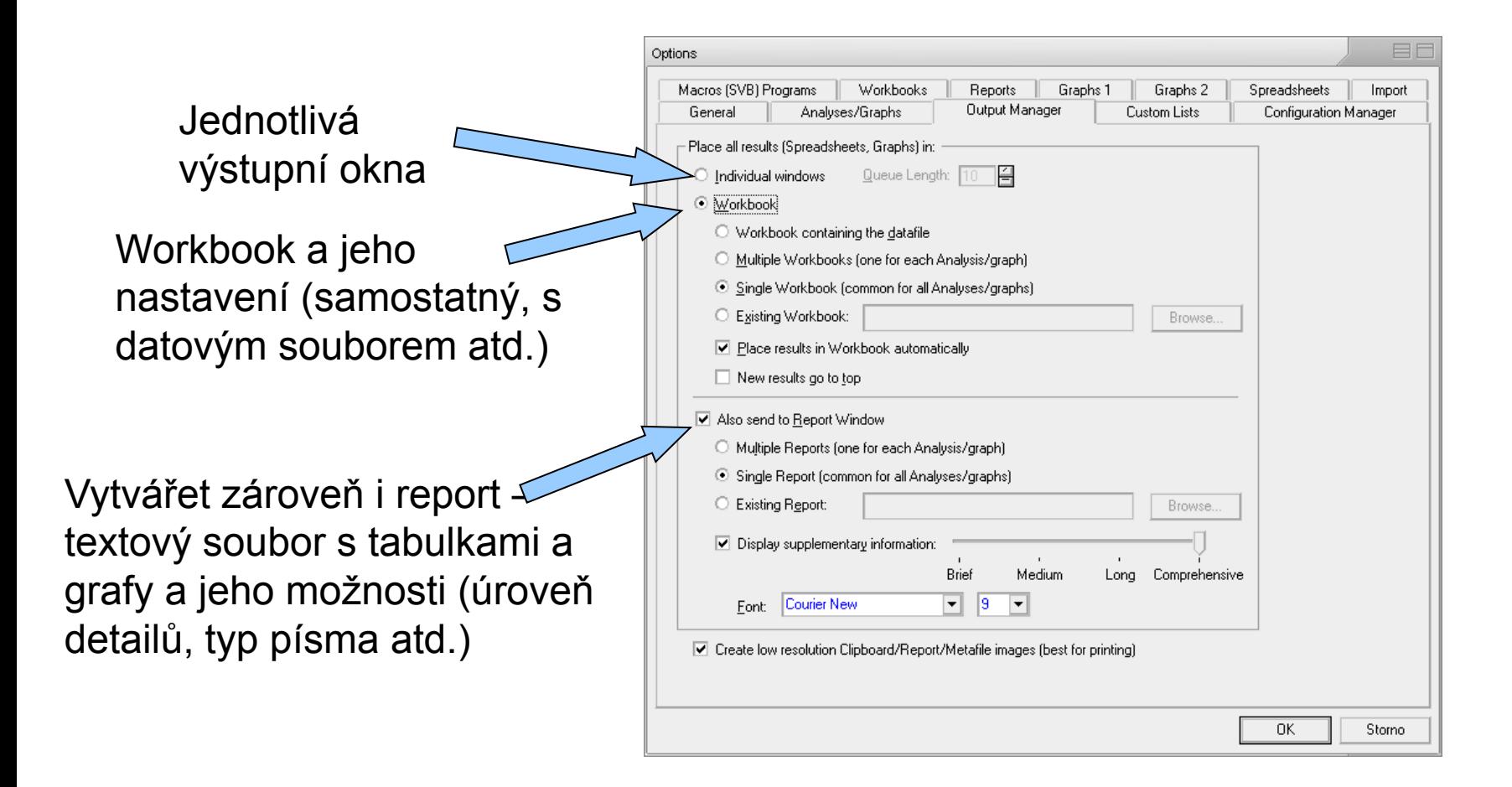

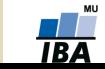

### **Nastavení programu Statistica IV. (Uživatelské seznamy)**

Uživatelské seznamy (obdobné jako v Excelu), umožňují uživatelské řazení dat např. podle dní v týdnu nebo podle libovolného uživatelského pořadí

> Napsání nového uživatelského seznamu (čárky slouží jako oddělovníky položek)

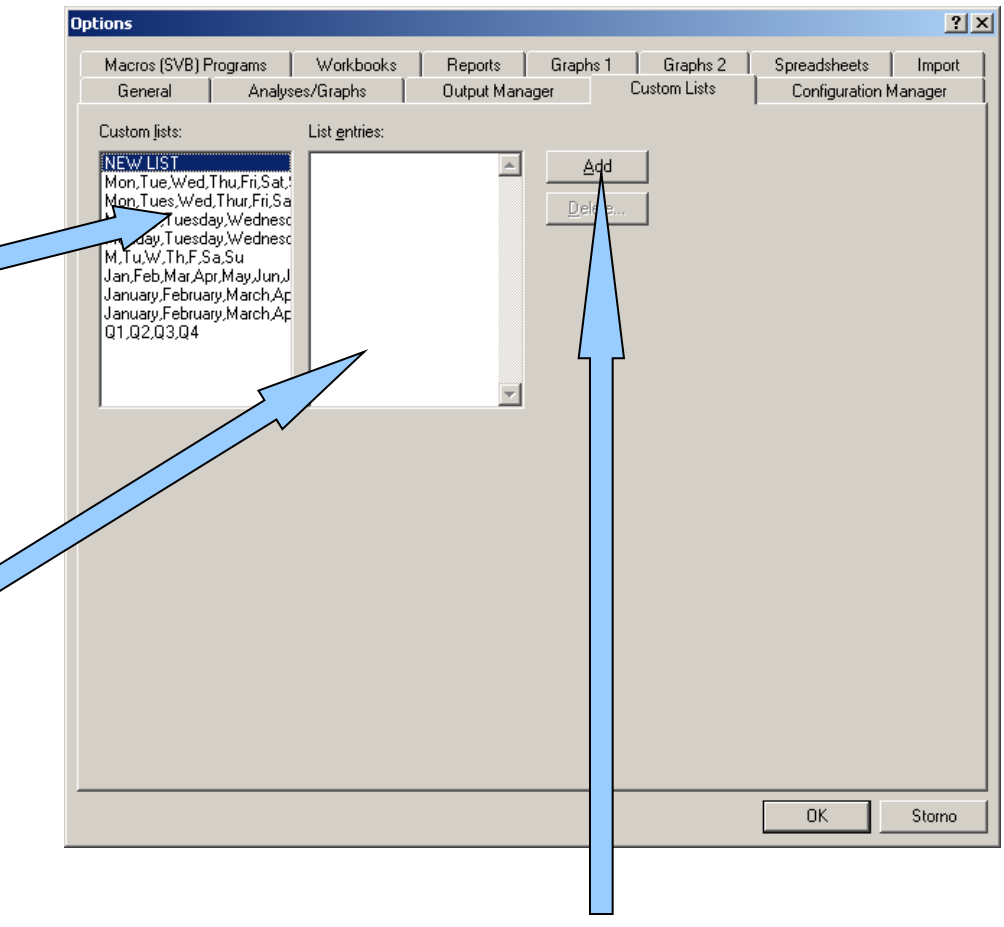

Přidání nového uživatelského seznamu

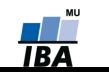

### **Nastavení programu Statistica V. (Správa konfigurací)**

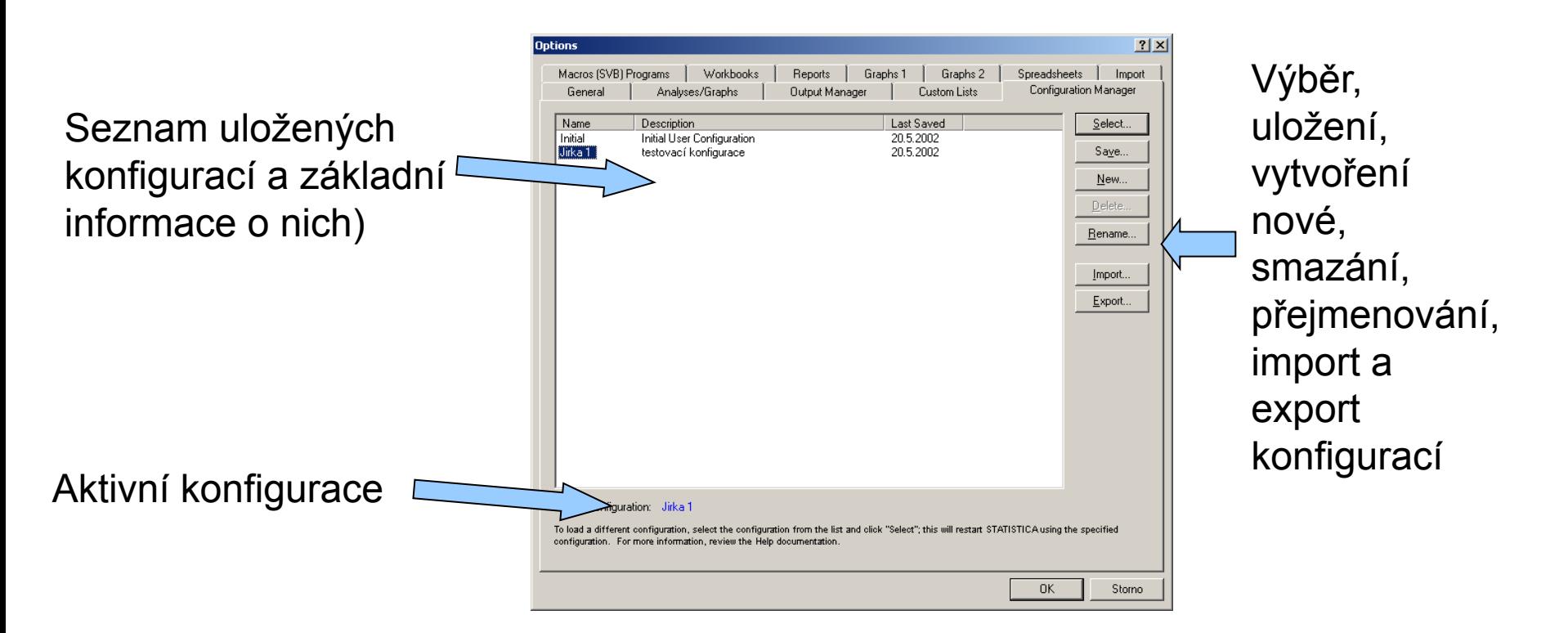

Configuration Manager umožňuje ukládat veškerá nastavení programu Statistica jednotlivých uživatelů, kteří mezi nimy mohou přepínat, je také možné přenést již vytvořené nastavení na jiný počítač.

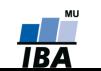

### **Nastavení programu Statistica VI. (Nastavení maker)**

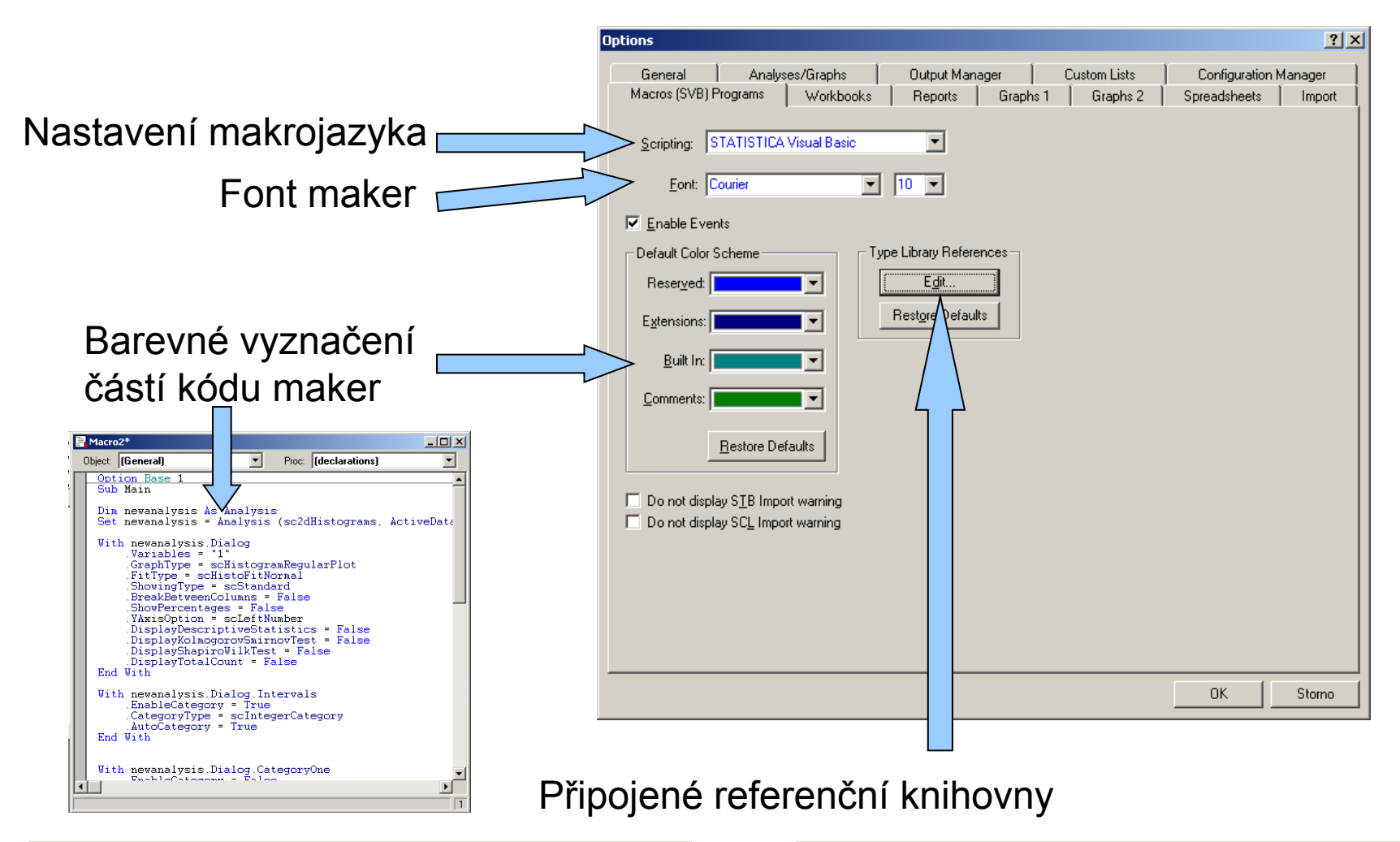

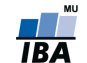

### **Nastavení programu Statistica VII. (Workbook)**

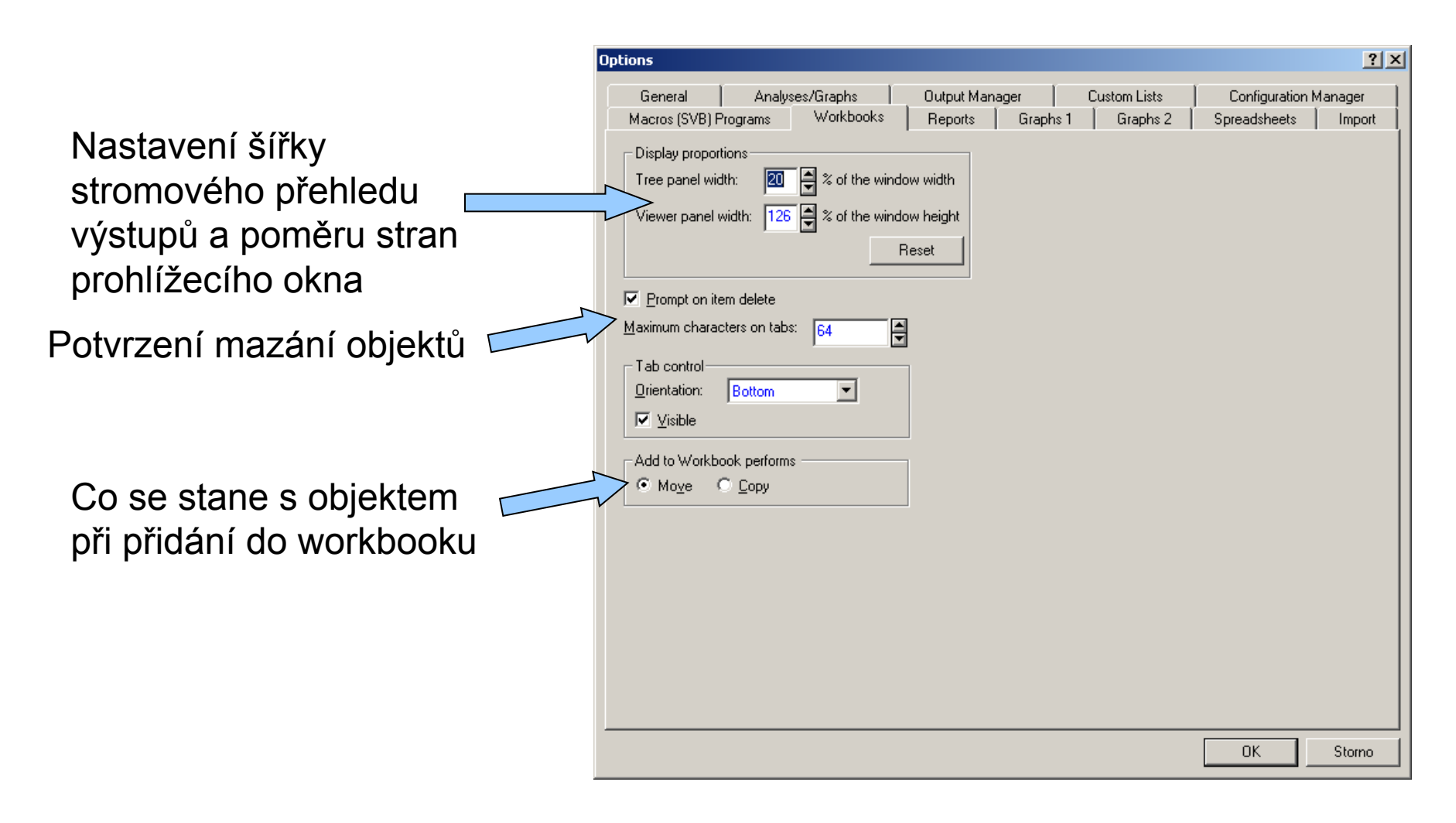

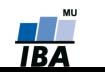

### **Nastavení programu Statistica VIII. (Reporty)**

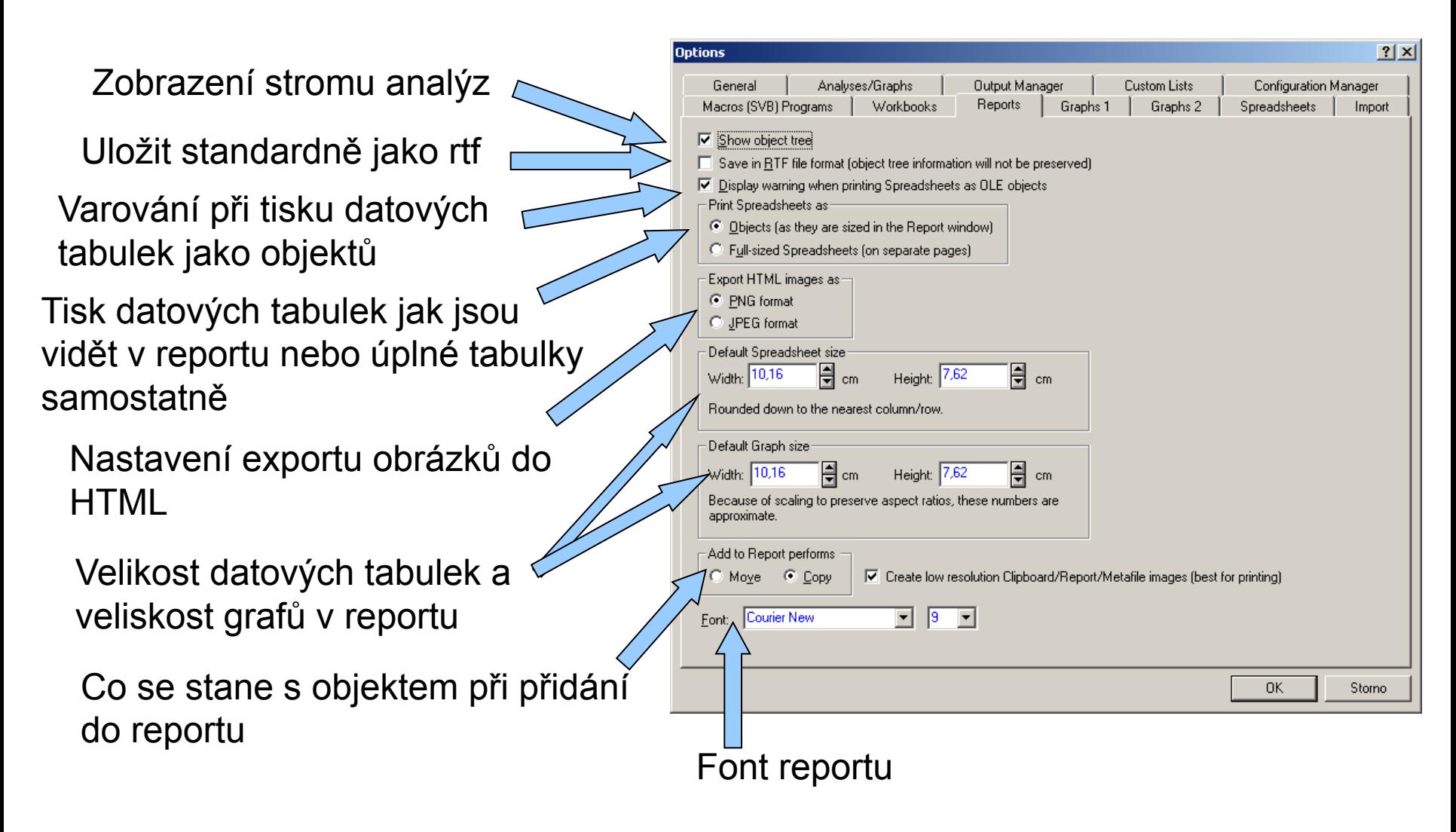

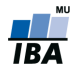

### **Nastavení programu Statistica IX. (Grafy I)**

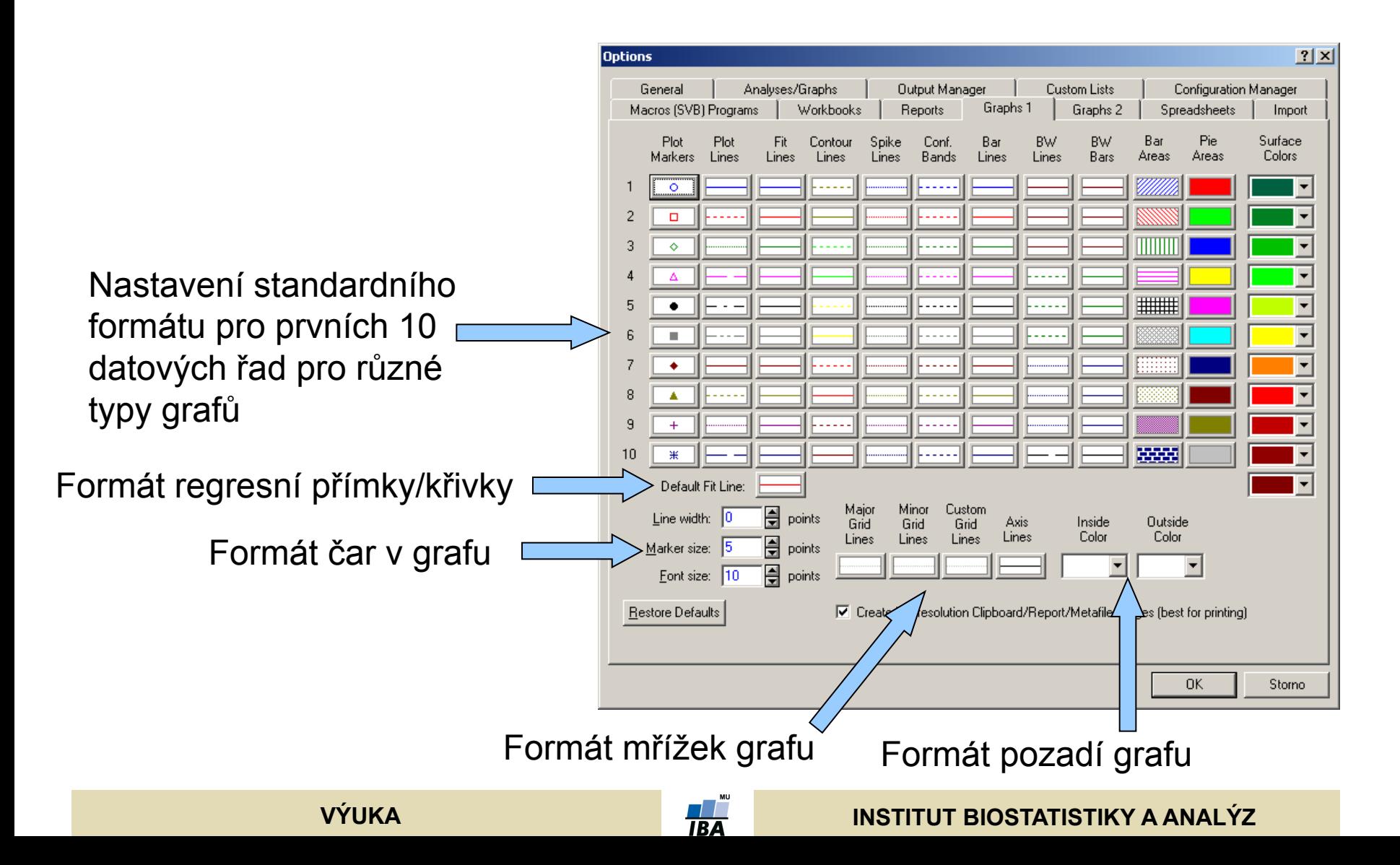

### **Nastavení programu Statistica X. (Grafy II)**

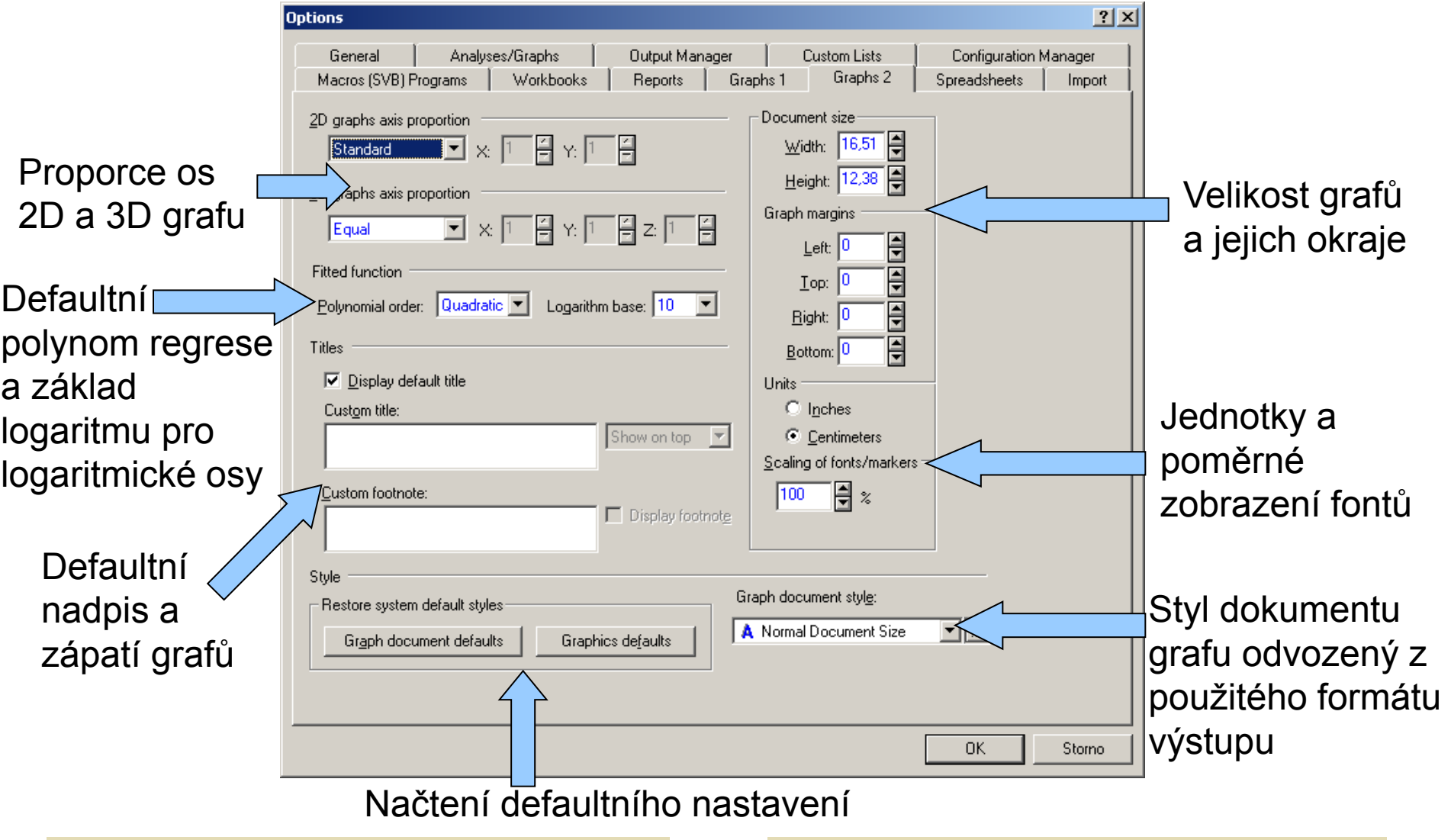

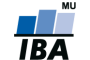

### **Nastavení programu Statistica XI. (Spreadsheets)**

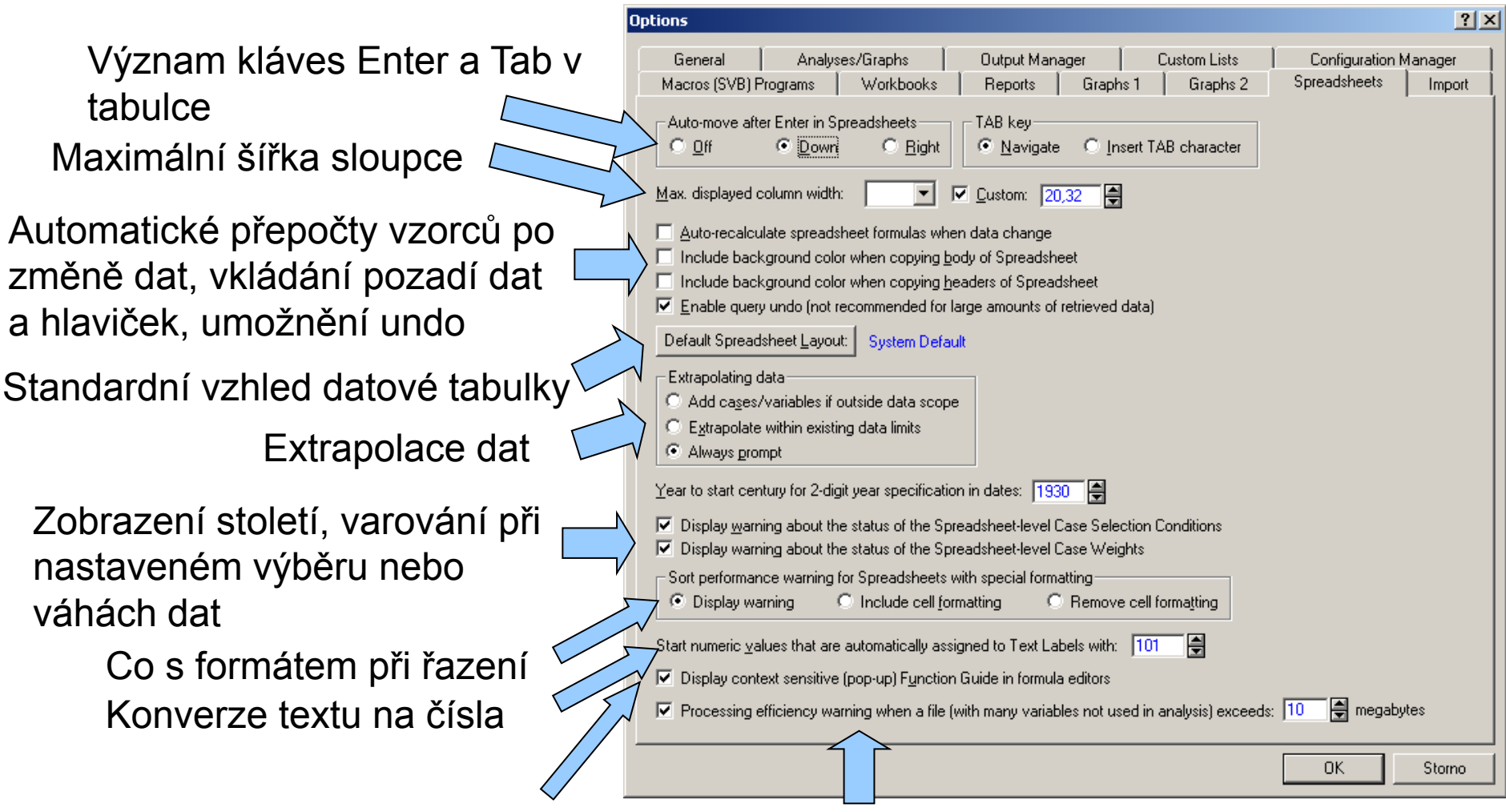

Zobrazení kontextové nápovědy funkcí a varování při určité velikosti souboru

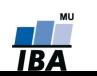

### **Nastavení programu Statistica XII. (Import dat)**

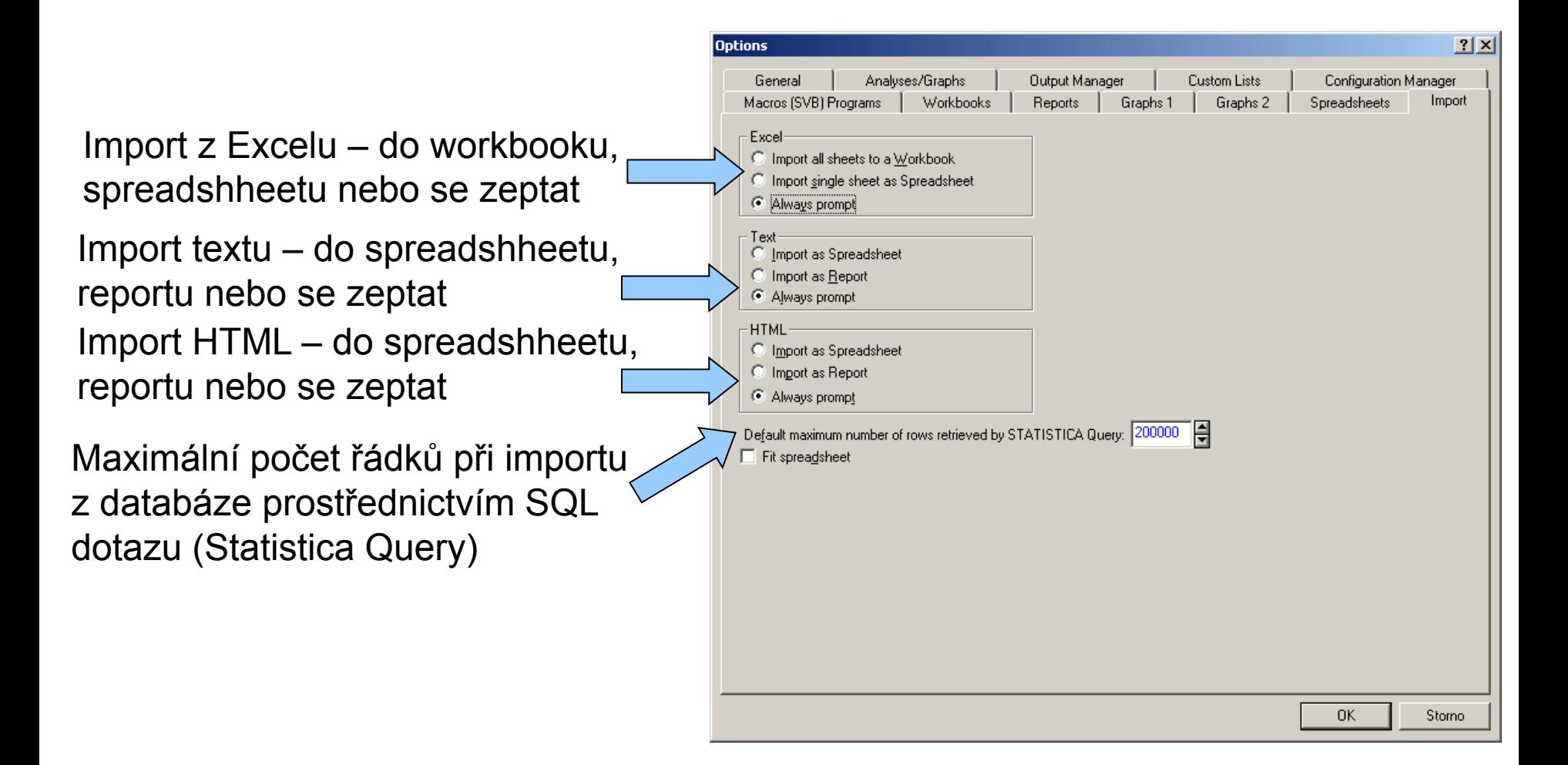

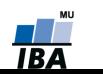

### **Menu Data**

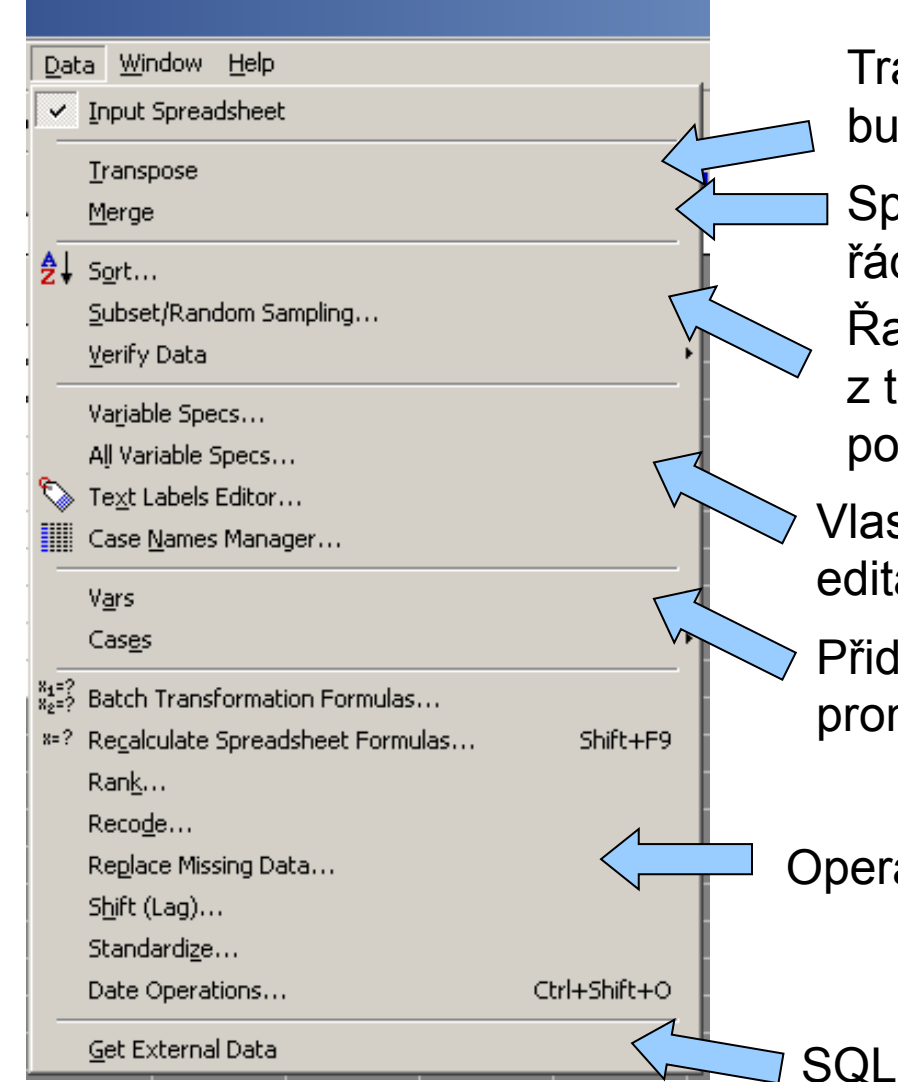

ansponování (přehození řádků a sloupců d' celého souboru nebo bloku dat)

vojování souborů dat podle proměnných, dků nebo textových popisek

azení dat, výběr nebo náhodný výběr dat abulky, validace dat podle zadaných dmínek

stnosti proměnné, všech proměnných, ace popisek, formát a zdroj hlaviček řádků lání, mazání, přesun a kopírování měnných a řádků

ace s daty

import z databází (Statistica Query)

#### **VÝUKA INSTITUT BIOSTATISTIKY A ANALÝZ**

### **Operace s daty**

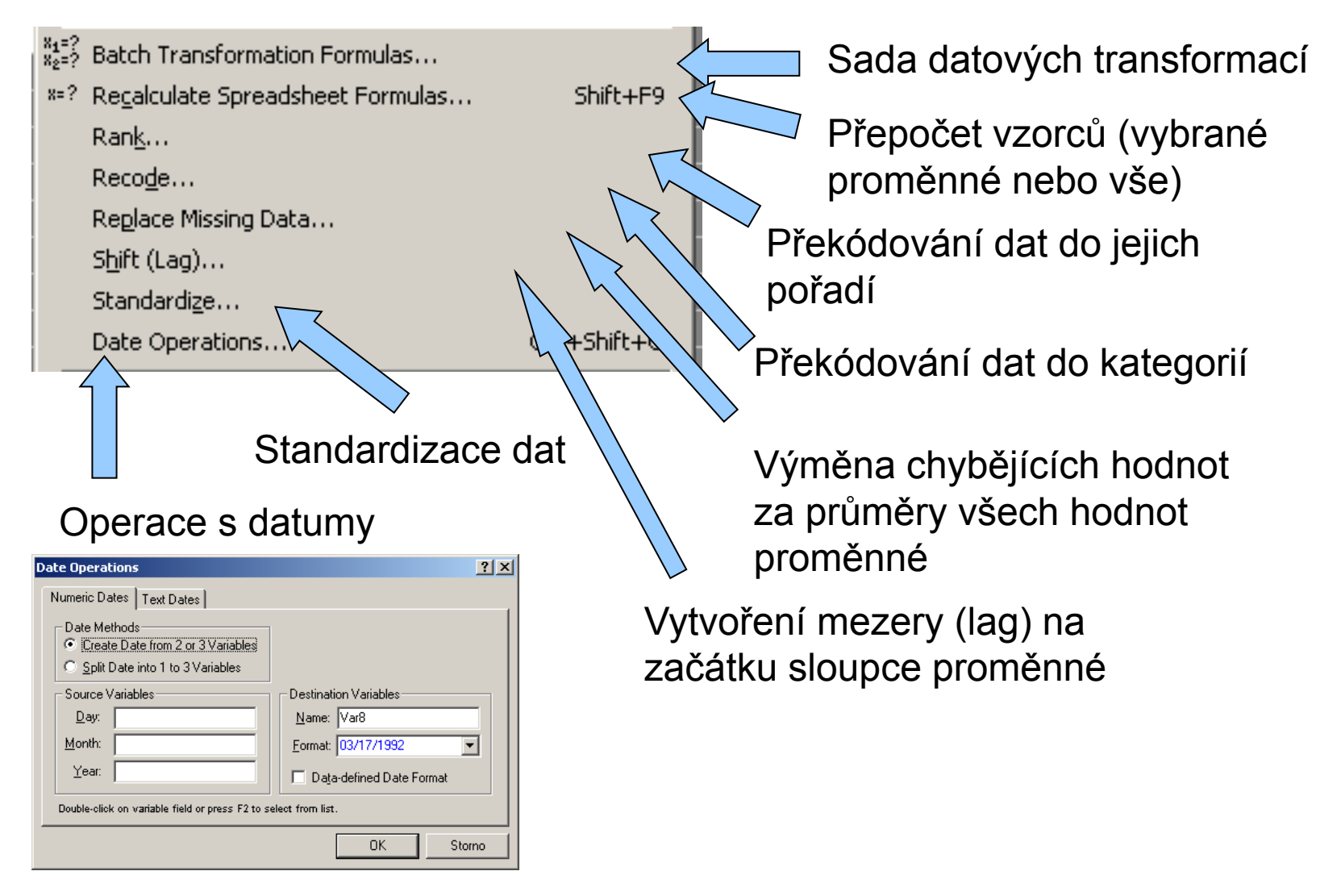

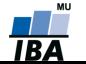

### **Editace výstupních tabulek**

Kontextové menu analýz umožňuje vyextrahovat analýzy do samostatného okna, použít ji jako datovou tabulku, kopírovat, přidat popisky apod.

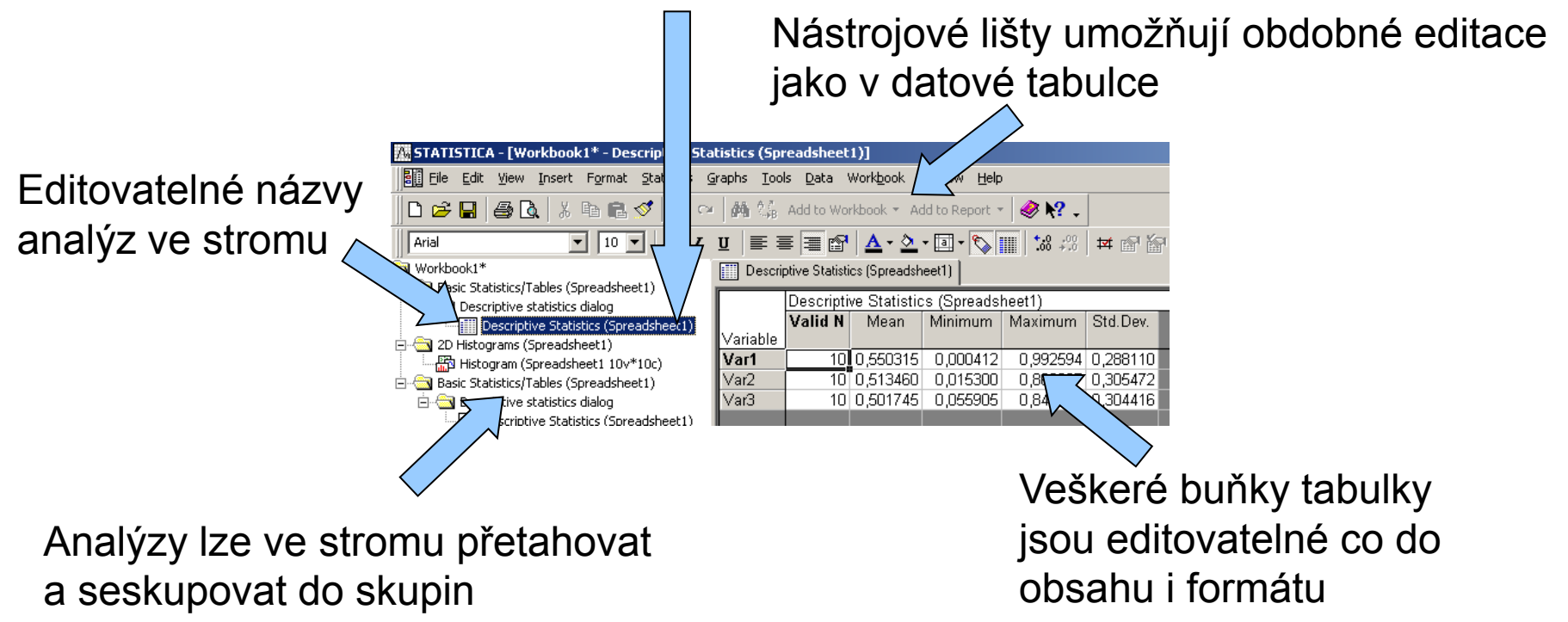

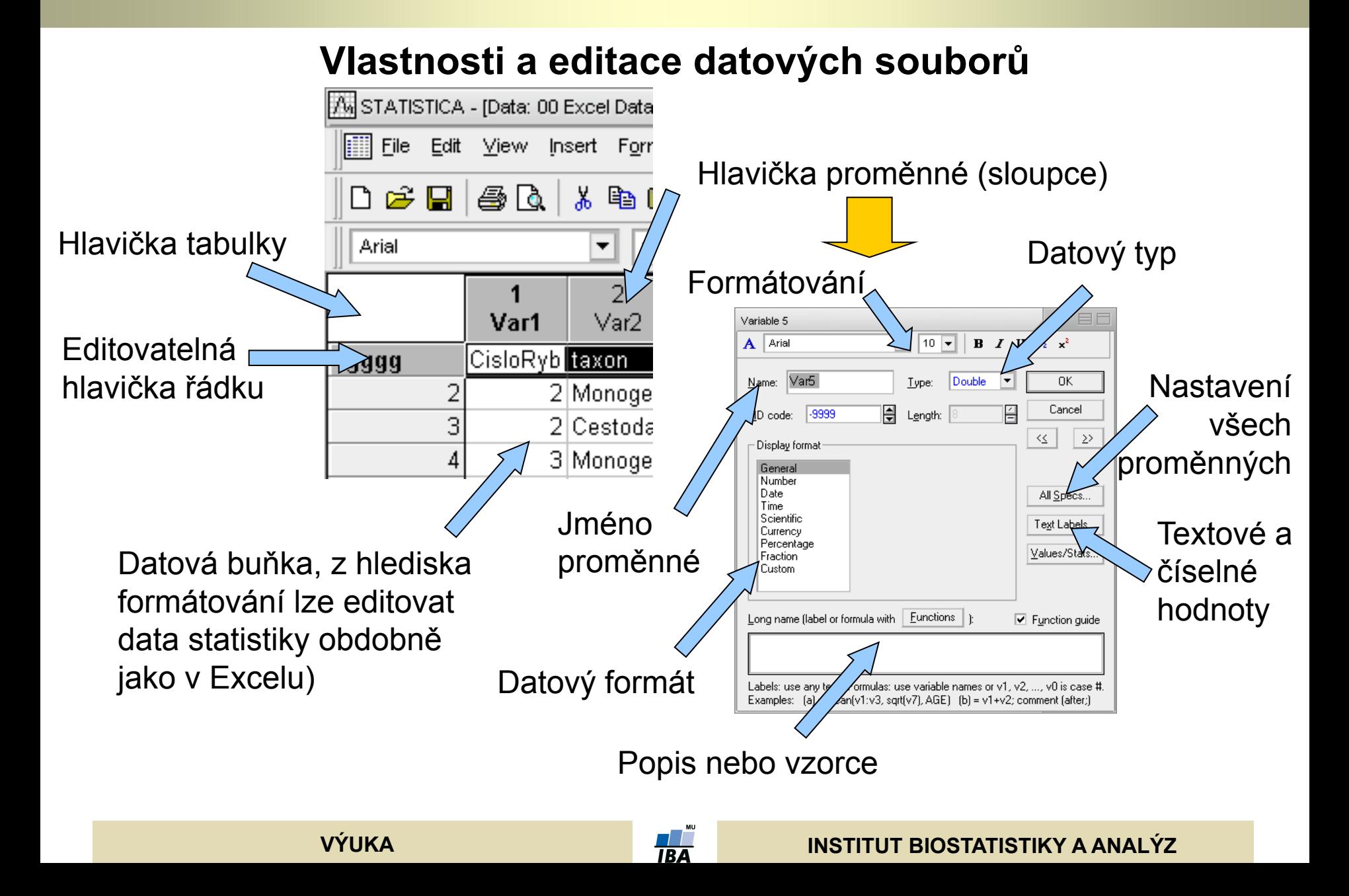

# **Řazení dat**

- Řazení dat v Statistica probíhá obdobně jako v databázích, tj. seřazení podle jedné proměnné ovlivní i ostatní sloupce (tj. není nebezpečí ztráty vazby dat – např. Excel)
- Řazení lze provádět maximálně podle 7 proměnných

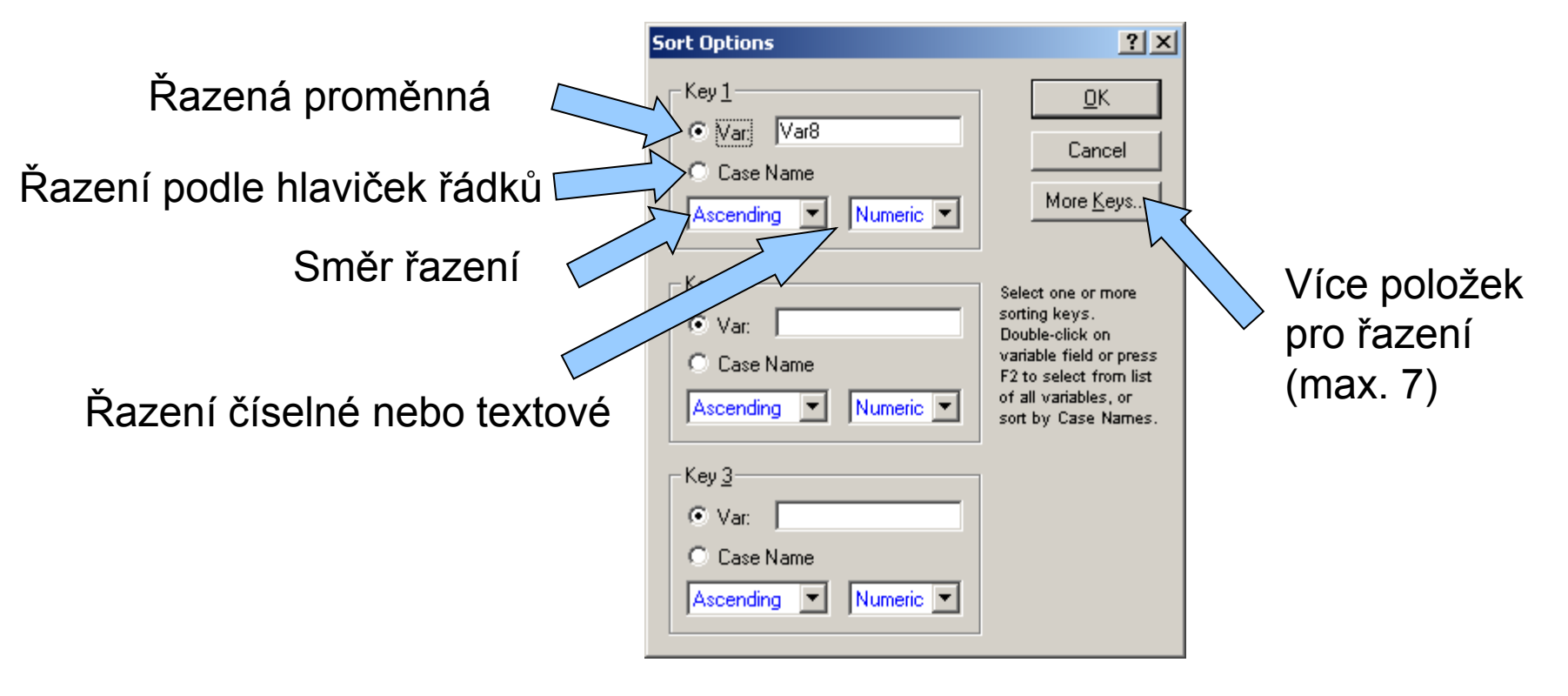

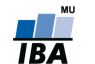

**VÝUKA INSTITUT BIOSTATISTIKY A ANALÝZ**

### **Vzorce v programu Statistica**

- Vzorec je vždy uvozen =, poté následuje zápis vzorce
- Na základě vzorce je vždy přepočítán celý sloupec (proměnná)
- Funkce lze vybírat ze seznamu, k dispozici je i nápověda tvorby funkcí
- Na proměnné je odkazováno pomocí stylu **vX** (v1 např.), kde v je variable a X číslo sloupce (proměnné) – např. =cos(v2) – výsledná proměnná obsahuje cosiny jednotlivých čísel ve sloupci (proměnné) v2
- Přepočet nastává buď automaticky po zadání nebo stiskem klávesy F9

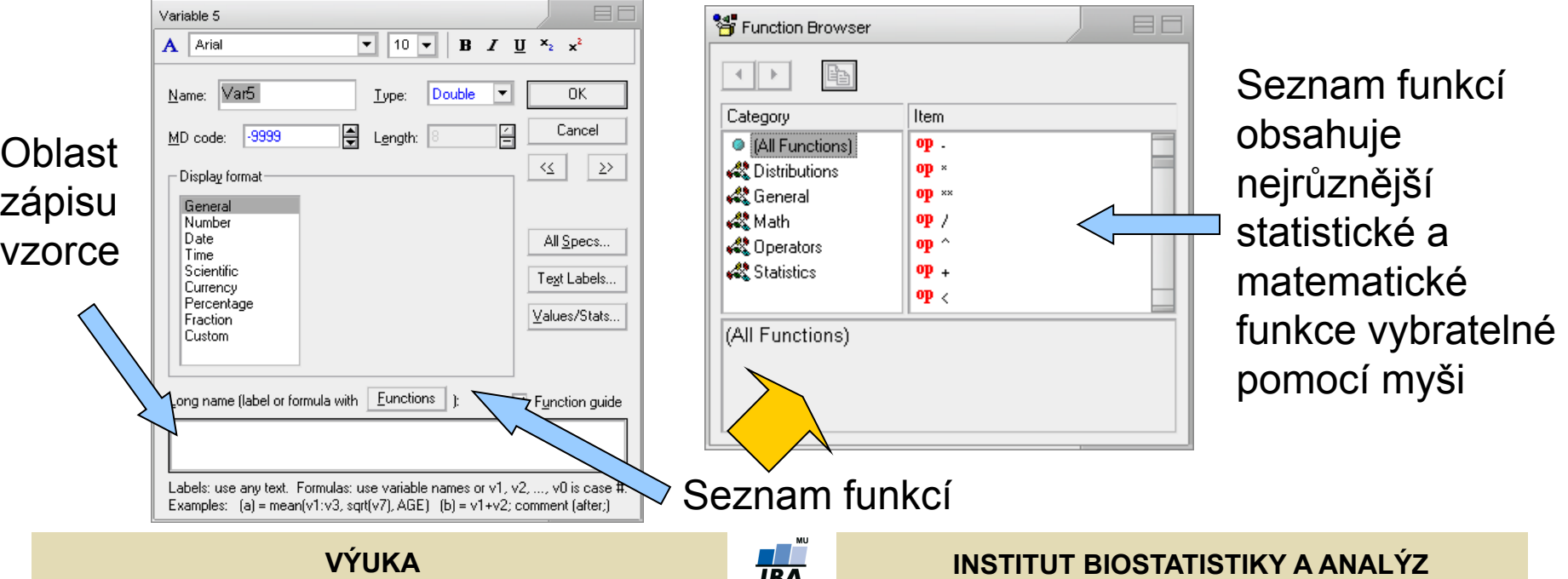

### **Export výstupů I. (report)**

- Report lze ukládat ve speciálním formátu Statistica (ukládá i strom analýz)
- V textovém formátu (nejsou ukládány grafy)
- V RTF (rich text formát), pouze tabulky a grafy, ne strom analýz), snadno editovatelné v MS Word a obdobných editorech
- Do HTML (vytvoření webové stránky) s grafy ve formátu .png

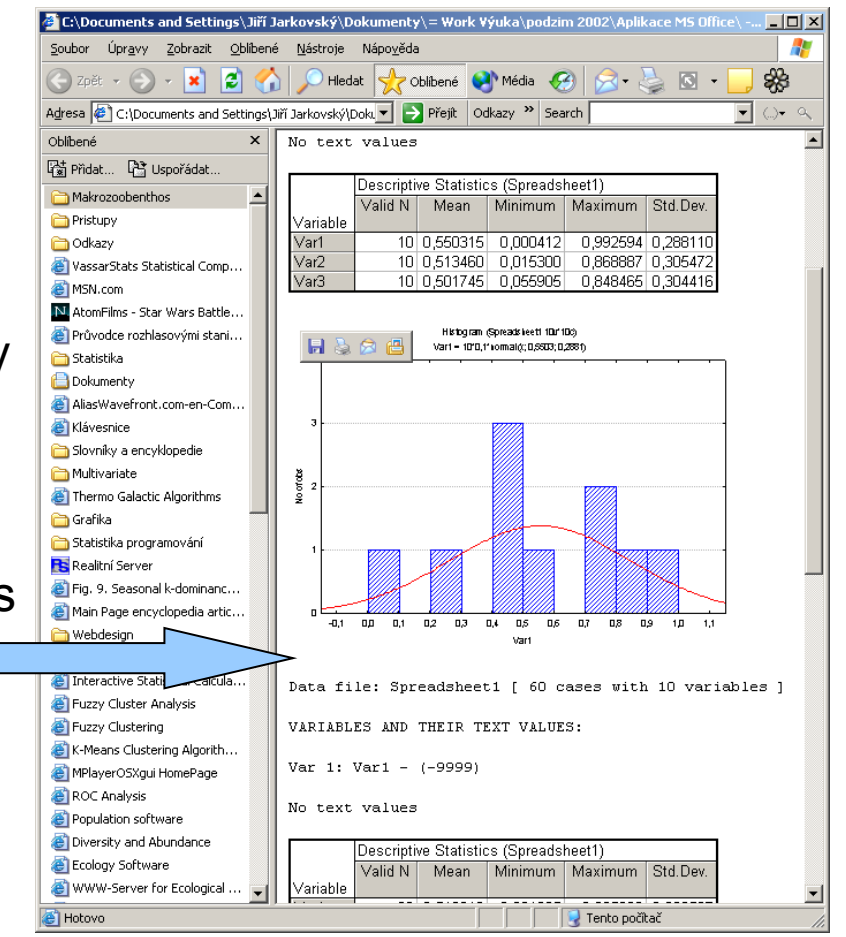

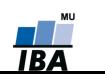

## **Export výstupů II. (Workbook)**

- Celkový workbook lze ukládat pouze ve formátu Statistica
- Jednotlivé tabulky a grafy lze však vyextrahovat do samostatných oken a

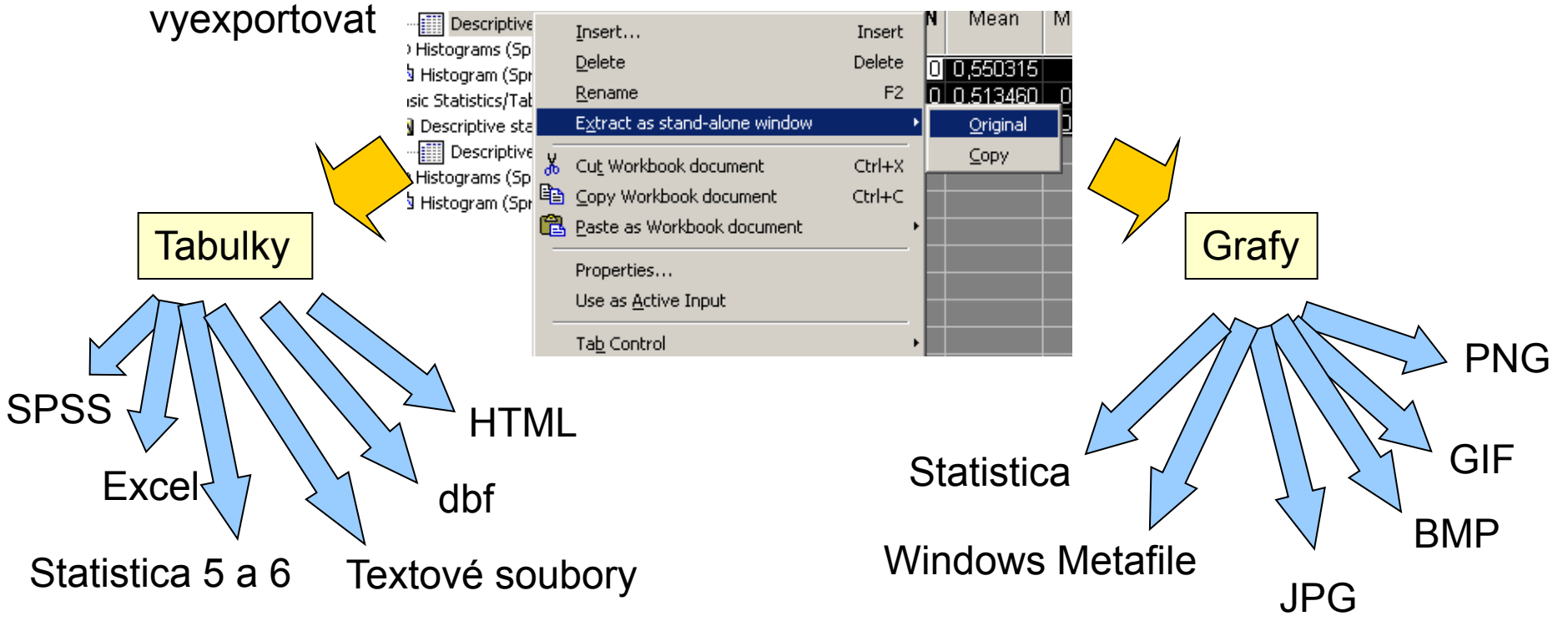

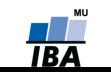

## **Spolupráce s jinými aplikacemi (vkládání objektů)**

- Na spolupráci s jinými aplikacemi lze pohlížet dvojím způsobem
- I. První možností je vkládání výstupů Statistica do jiných aplikací
	- Statistica podporuje spolupráci s MS Office a dalšími programy podporujícími vkládání objektů jiných aplikací
	- Kromě MS Office je možná např. spolupráce s Adobe Illustratorem při tvorbě grafů
- II. Druhou možností je komunikace přes makrojazyk Statistiky, příkladem může být napsání excelovského makra, které pro data sešitu spočítá analýza ve Statistice a výsledek vloží do listu Excelu, případně použije pro zobrazení excelovských dat graf Statistiky

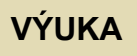

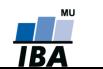

### **Kopírování a vkládání tabulek do MS Office**

- V případě, že chceme zachovat i popisky tabulek je nutné vybrat celou tabulku a použít položku menu Copy with Headers
- Zkopírovanou tabulku vkládáme do aplikací MS Office prostým vložením, jedinou vyjímkou je Excel XP, kde musí být tabulka vložena jinak ve formátu Biff4
- Pokud chceme tabulku vložit jako objekt Statistica použijeme také vložit jinak jako Statistica spreadsheet object

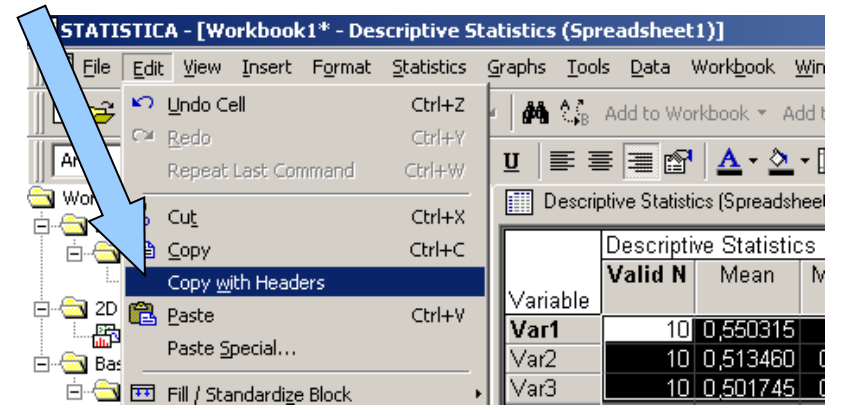

 S tabulkami je možno pracovat jako s objekty MS Office (tabulky Wordu, list Excelu tj. normální editace MS Office) nebo jako s vloženými objekty jiné aplikace (Statistica, otevírají a editují se v okně Statistica)

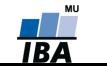

### **Kopírování grafů**

- Graf ve workbooku nebo samostatném okně je zkopírován pomocí kontextové nabídky nebo nabídky menu
- Pokud je graf vkládán normálním vkládáním do dokumentů MS Office, je vložen jako objekt Statistica a po poklepu jej lze ve Statistica editovat
- Tento objekt lze pomocí funkce oddělit převést na kresbu MS Office (vektorová kresba, nevratná změna)
- Další možností je vložit graf pomocí vložit jinak jako bitmapový obrázek
- Na vektorovou kresbu je možné převést graf též po vložení do Adobe Illustratoru

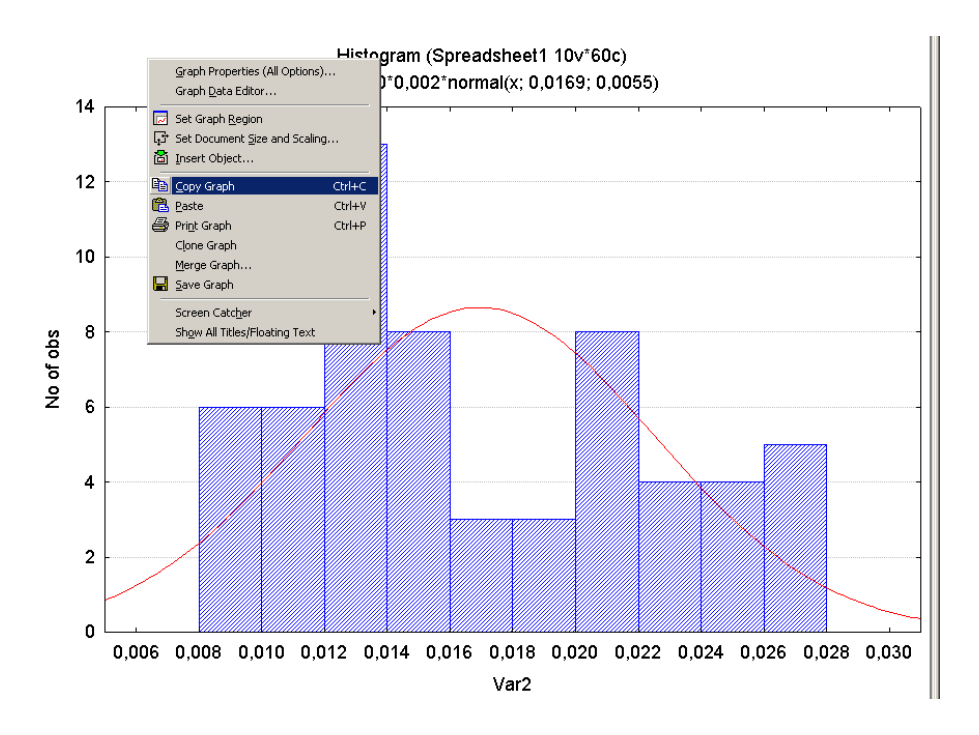

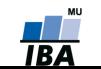